# **MINOLTA**

#### The essentials of imaging

www.minoltaeurope.com

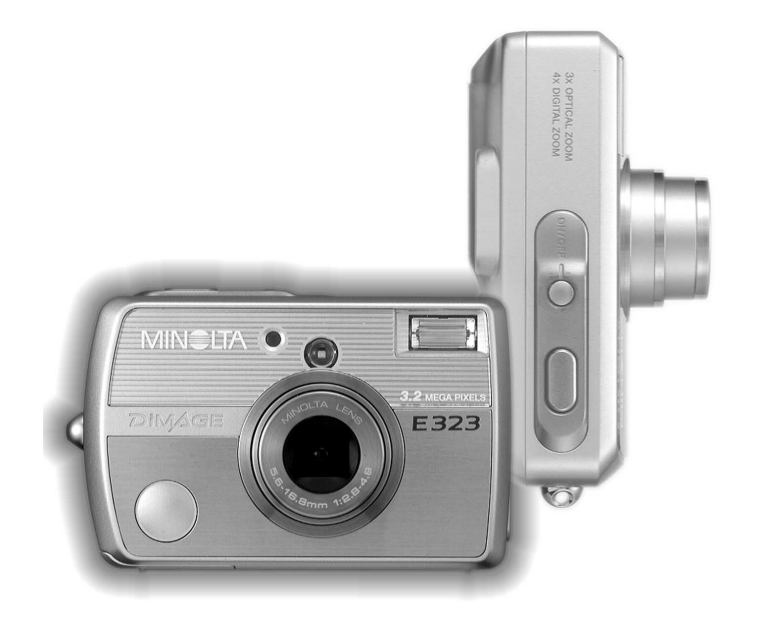

# DIMAGE E323

# D BEDIENUNGSANLEITUNG

#### BEVOR SIE BEGINNEN

Vielen Dank, dass Sie sich für diese Minolta Digitalkamera entschieden haben. Lesen Sie diese Bedienungsanleitung sorgfältig durch, damit Sie alle Ausstattungsmerkmale dieser Kamera nutzen können.

Überprüfen Sie den Inhalt der Verpackung auf Vollständigkeit. Sollte etwas fehlen, wenden Sie sich bitte an Ihren Fotohändler.

Minolta DiMAGE E323 Digitalkamera Alkali-Batterien des Typs AA (2 Stück) Trageriemen HS-DG120 SD-Speicherkarte Videokabel VC-300 USB-Kabel USB-900 "DiMAGE Viewer"-Software-CD-ROM "DiMAGE Viewer"-Bedienungsanleitung (als PDF-Datei auf CD-ROM) Schnellanleitung (gedruckt) Internationales Minolta Garantiezertifikat (gedruckt)

Apple, das Apple Logo, Macintosh, Power Macintosh, Mac OS, und das Mac OS Logo sind eingetragene Warenzeichen der Apple Computer Inc. Microsoft und Windows sind eingetragene Warenzeichen der Microsoft Corporation. Der offizielle Name von Windows® ist Microsoft Windows Betriebssystem. Pentium ist ein eingetragenes Warenzeichen der Intel Corporation. PowerPC ist ein Warenzeichen der International Business Machines Corporation. QuickTime ist ein eingetragenes Warenzeichen, das unter Lizenz verwendet wird. Minolta, The essentials of imaging und DiMAGE sind Warenzeichen bzw. eingetragene Warenzeichen der Minolta Co., LTD. Alle Andere Marken, Markennamen und/oder Produktnamen sind eingetragene Marken oder Warenzeichen der jeweiligen Unternehmen bzw. deren Inhabern.

# FÜR RICHTIGEN UND SICHEREN GEBRAUCH

Lesen Sie sich vor Gebrauch dieser Kamera und der Zubehörteile sorgfältig alle Hinweise und Warnungen durch.

# **A** WARNUNG

Durch unsachgemäße Verwendung der Batterien/Akkus können diese auslaufen, überhitzen und/oder explodieren, was zu Beschädigungen bzw. Verletzungen führen kann. Beachten Sie deshalb unbedingt die folgenden Warnungen.

- Verwenden Sie ausschließlich den in dieser Anleitung angegebenen Batterien/Akkus.
- Achten Sie beim Einlegen der Batterien/Akkus immer auf die richtige Polung (+/–).
- Verwenden Sie niemals Batterien/Akkus, die Gebrauchsspuren oder Beschädigungen aufweisen.
- Setzen Sie die Batterien/Akkus niemals hohen Temperaturen, Feuer, Wasser oder Feuchtigkeit aus.
- Versuchen Sie nie, Batterien oder Akkus kurzzuschließen oder auseinander zu nehmen.
- Lagern Sie die Batterien/Akkus niemals in der Nähe von metallischen Gegenständen.
- Verwenden Sie niemals gleichzeitig Batterien/Akkus, die sich von Typ, Marke, Alter oder Ladezustand her unterscheiden.
- Laden Sie keine Alkali- oder Lithiumbatterien auf.
- Verwenden Sie beim Laden von Akkus nur das dafür vorgesehene Ladegerät.
- Verwenden Sie niemals undichte Batterien/Akkus. Falls Batterieflüssigkeit in Ihre Augen gelangt oder bei Kontakt mit der Haut oder Kleidung, waschen Sie den Bereich gründlich mit Wasser aus und konsultieren Sie gegebenenfalls einen Arzt.
- Schützen Sie die Kontakte der Batterien/Akkus mit einem Streifen Klebeband, wenn Sie die Kamera länger nicht benutzen werden; folgen Sie den lokalen Richtlinien zur Batterie- /Akkuentsorgung.
- Verwenden Sie ausschließlich das empfohlene Netzgerät mit der richtigen elektrischen Spannung. Andernfalls kann die Kamera beschädigt werden, oder es kann zu Verletzungen und Bränden durch Kurzschlüsse kommen.
- Nehmen Sie dieses Produkt nicht auseinander. Ein elektrischer Schlag könnte bei Berührung eines der unter Hochspannung stehenden Teile die Folge sein.
- Entnehmen Sie, falls die Kamera heruntergefallen ist oder einem Schlag ausgesetzt war, der das Innere der Kamera oder das eingebaute Blitzgerät beschädigt haben könnte, umgehend die Batterien/Akkus bzw. trennen Sie die Kamera vom Netzgerät und verwenden Sie die Kamera nicht weiter. Das eingebaute Blitzgerät arbeitet mit Hochspannung, die bei einer Beschädigung zu Verletzungen führen kann. Das Verwenden eines defekten Produktes kann zu Verletzungen oder Feuer führen.
- Lagern Sie dieses Produkt außerhalb der Reichweite von Kindern. Wenn Kinder in der Nähe sind, achten Sie darauf, diese nicht durch das Produkt zu verletzen.
- Blitzen Sie niemals direkt in die Augen. Dies kann zu bleibenden Schäden am Auge führen.
- Blitzen Sie niemals Personen an, die ein Fahrzeug führen, da dies zu kurzzeitigen Sehstörungen führen kann, die einen Unfall verursachen könnten.
- Während Sie das Display betrachten, sollten Sie weder Auto fahren noch laufen.
- Schauen Sie niemals durch den Sucher direkt in die Sonne oder eine andere starke Lichtquelle. Das Auge könnte ernsthaft beschädigt werden.
- Verwenden Sie die Kamera nie in feuchter Umgebung oder mit feuchten Händen. Falls Flüssigkeit in die Kamera eindringt, entnehmen Sie umgehend die Batterien/Akkus bzw. trennen Sie das Netzgerät vom Stromnetz und schalten Sie die Kamera ab. Andernfalls kann es durch Feuer oder einen elektrischen Schlag zu Schäden oder Verletzungen kommen.
- Verwenden Sie das Produkt niemals in der Nähe von leicht brennbaren Gasen oder Flüssigkeiten wie Benzin oder Farbverdünner. Verwenden Sie zur Reinigung des Produkts niemals leicht brennbare Flüssigkeiten, da es andernfalls zu einer Explosion oder Ausbruch von Feuer kommen kann.
- Entfernen Sie das Stromkabel niemals durch Ziehen am Kabel, sondern ausschließlich durch Ziehen am Stecker.
- Achten Sie stets auf die Unversehrtheit des Netz- bzw. Ladegerätekabels und stellen Sie keine schweren Gegenstände darauf; andernfalls kann es zu einem elektrischen Schlag bzw. zu Ausbruch von Feuer kommen.
- Falls die Kamera einen merkwürdigen Geruch ausströmt, heiß wird oder Rauch entwickelt, beenden Sie sofort die Arbeit mit der Kamera. Andernfalls kann es zu Verletzungen kommen. Entnehmen Sie unverzüglich den Akku, wobei Sie darauf achten müssen, sich nicht selbst an dem warm gewordenen Akku zu verbrennen.
- Sollte eine Reparatur erforderlich sein, schicken Sie die Kamera zu einem Minolta Service.

# **A WARNUNG**

- Verwenden oder lagern Sie die Kamera niemals in einer heißen oder feuchten Umgebung wie z.B. im Handschuhfach eines Autos. Ansonsten können Kamera, Ladegerät oder die Batterien/Akkus beschädigt werden und es kann zu Ausbruch von Feuer, einer Explosion oder auslaufender Batterieflüssigkeit kommen.
- Falls die Akkus undicht sind, stellen sie die Verwendung des Produkts umgehend ein.
- Das Objektiv der Kamera fährt beim manuellen bzw. durch die Energiesparfunktion bewirkten Ausschalten ein. Berühren Sie das Objektiv während dieses Vorgangs nicht. Andernfalls kann es zu Verletzungen kommen.
- Bei lange andauernder Verwendung der Kamera erhöht sich deren Temperatur. Achten Sie darauf, um Ausbruch von Feuer zu verhindern.
- Falls die Speicherkarte oder die Batterien/Akkus umgehend nach lange andauernder Verwendung entnommen werden, kann es zu Ausbruch von Feuer kommen. Schalten Sie die Kamera aus und warten Sie, bis diese sich abgekühlt hat.
- Lösen Sie den Blitz nie in direktem Kontakt zu Körperteilen oder Kleidungsstücken aus. Die hohe Blitzenergie kann ansonsten zu Verbrennungen führen.
- Üben Sie niemals Druck auf den LCD-Monitor aus. Andernfalls kann es zu Verletzungen kommen, und die LCD-Flüssigkeit kann zu Verbrennungen führen. Spülen Sie Haut oder Teile, die mit der LCD-Flüssigkeit in Kontakt gekommen sind, gründlich mit Wasser ab. Kontaktieren Sie bei Augenkontakt einen Arzt.
- Achten Sie bei Verwendung des Netzgerätes auf richtigen Sitz des Steckers in der Steckdose.
- Verwenden Sie das Netzgerät niemals, wenn das Kabel beschädigt ist.
- Decken Sie das Netzgerät niemals ab. Andernfalls kann es zum Ausbruch von Feuer kommen.
- Verbauen Sie niemals den Zugriff auf das Netzgerät; andernfalls kann es in Notfällen das schnelle Trennen des Netzgerätes erschweren bzw. unmöglich machen.
- Ziehen Sie bei Nichtgebrauch das Netzgerät aus der Steckdose.

#### INHALTSVERZEICHNIS

Um Ihnen einen schnellen Überblick über die grundlegenden Funktionen dieser Kamera zu geben erklärt das erste Kapitel dieser Anleitung wie Sie die Kamera zur Benutzung vorbereiten. Es enthält weiterhin wichtige Informationen über Stromversorgung und Speicherkarten. Lesen Sie das Kapitel über den Datenübertragungsmodus ganz durch, bevor Sie die Kamera an den Computer anschließen.

Viele Funktionen dieser Kamera sind menügesteuert. Die Kapitel über die Navigation in den Menüs erklären, wie Sie die Menüeinstellungen ändern können. Die Beschreibung der Einstellungen folgt nach den Kapiteln über die Navigation in den Menüs.

Der Anhang enthält ein Kapitel "Hilfe bei Störungen", das Fragen zu Funktionsweisen der Kamera beantwortet. Weiterhin werden Informationen über den Schutz und die Aufbewahrung der Kamera gegeben. Bitte bewahren Sie diese Bedienungsanleitung an einem sicheren Ort auf.

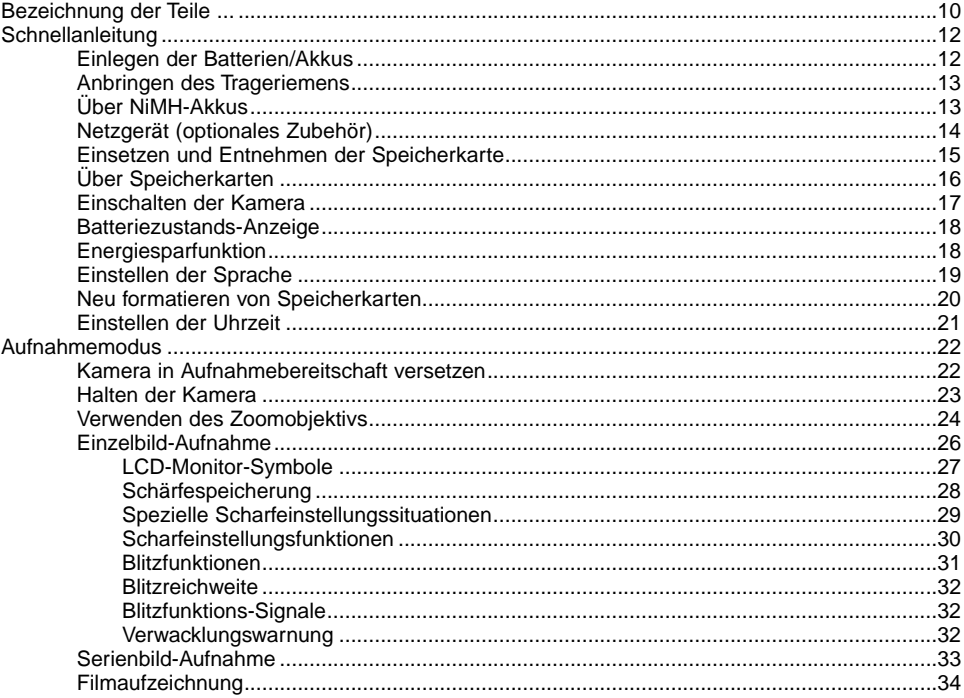

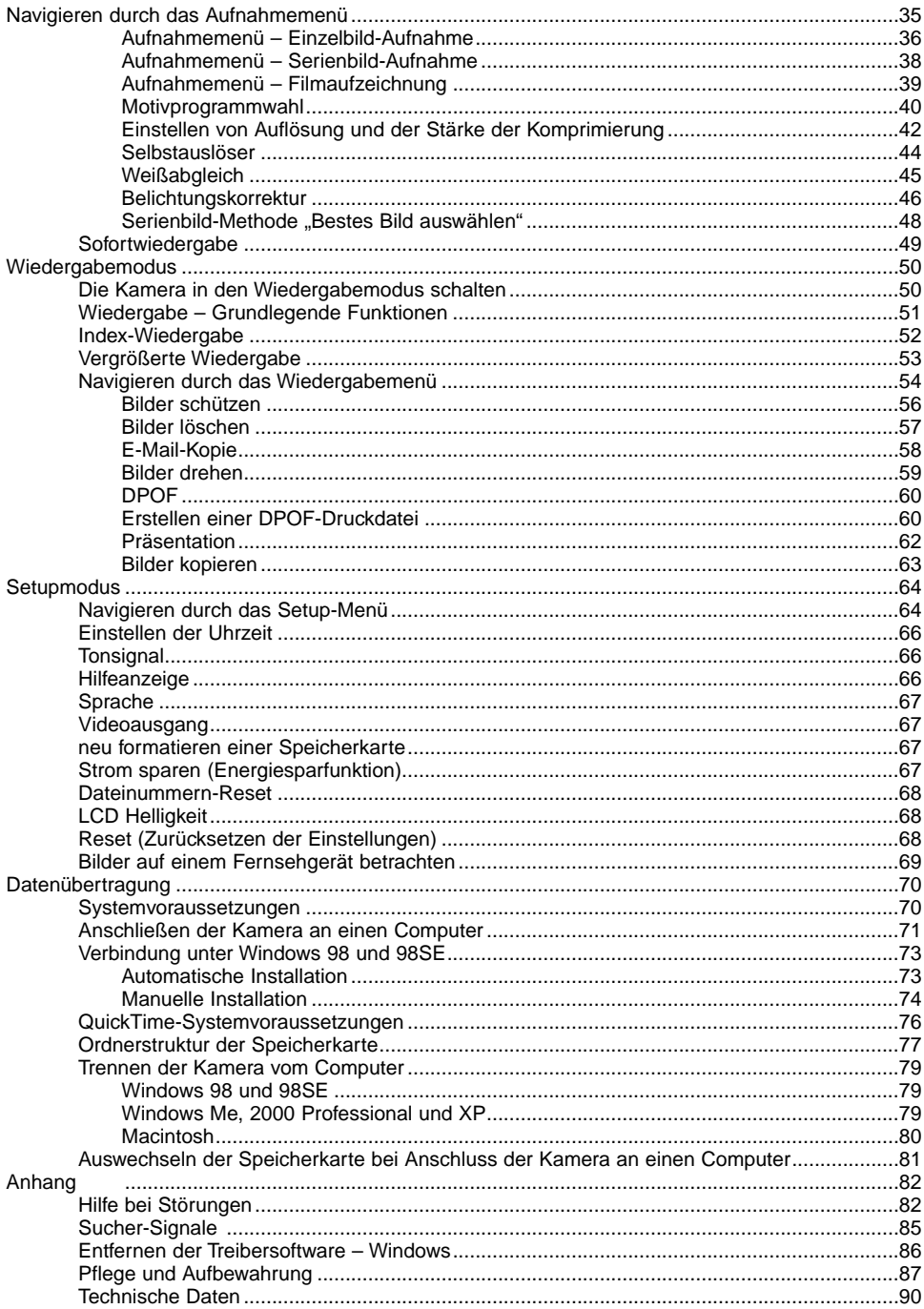

Die folgenden Zeichen können auf dem Produkt gefunden werden:

This mark on your camera certifies that this camera meets the requirements of the EU (European Union) concerning interference causing equipment regulations. CE stands for Conformité Européenne (European Conformity).

This Class B digital apparatus complies with Canadian ICES-003. Cet appareil numérique de la classe B est conforme à la norme NMB-003 du Canada.

Digital Camera: DiMAGE E323 **Tested To Comply** With FCC Standards FOR HOME OR OFFICE USE

This device complies with Part 15 of the FCC Rules. Operation is subject to the following two conditions: (1) This device may not cause harmful interference, and (2) this device must accept any interference received, including interference that may cause undesired operation. Changes or modifications not approved by the party responsible for compliance could void the user's authority to operate the equipment.

This equipment has been tested and found to comply with the limits for a Class B digital device, pursuant to Part 15 of the FCC Rules. These limits are designed to provide reasonable protection against harmful interference in a residential installation. This equipment generates, uses and can radiate radio frequency energy and, if not installed and used in accordance with the instructions, may cause harmful interference to radio communications. However, there is no guarantee that interference will not occur in a particular installation. If this equipment does cause harmful interference to radio or television reception, which can be determined by turning the equipment off and on, the user is encouraged to try to correct the interference by one or more of the following measures:

- Reorient or relocate the receiving antenna.
- Increase the separation between the equipment and the receiver.
- Connect the equipment to an outlet on a circuit different from that to which the receiver is connected.
- Consult the dealer or an experienced radio/TV technician for help.
- Tested by the Minolta Corporation 101 Williams Drive, Ramsey, New Jersey 07446, U.S.A.

Entfernen Sie auf keinen Fall die Ferritkerne von den Kabeln.

# <span id="page-9-0"></span>**BEZEICHNUNG DER TEILE**

\* Diese Kamera ist ein hochentwickeltes optisches Instrument. Sie sollten die Oberfläche sauber halten. Bitte lesen Sie die Pflege- und Aufbewahrungs-Hinweise im Anhang dieser Anleitung (S. 87).

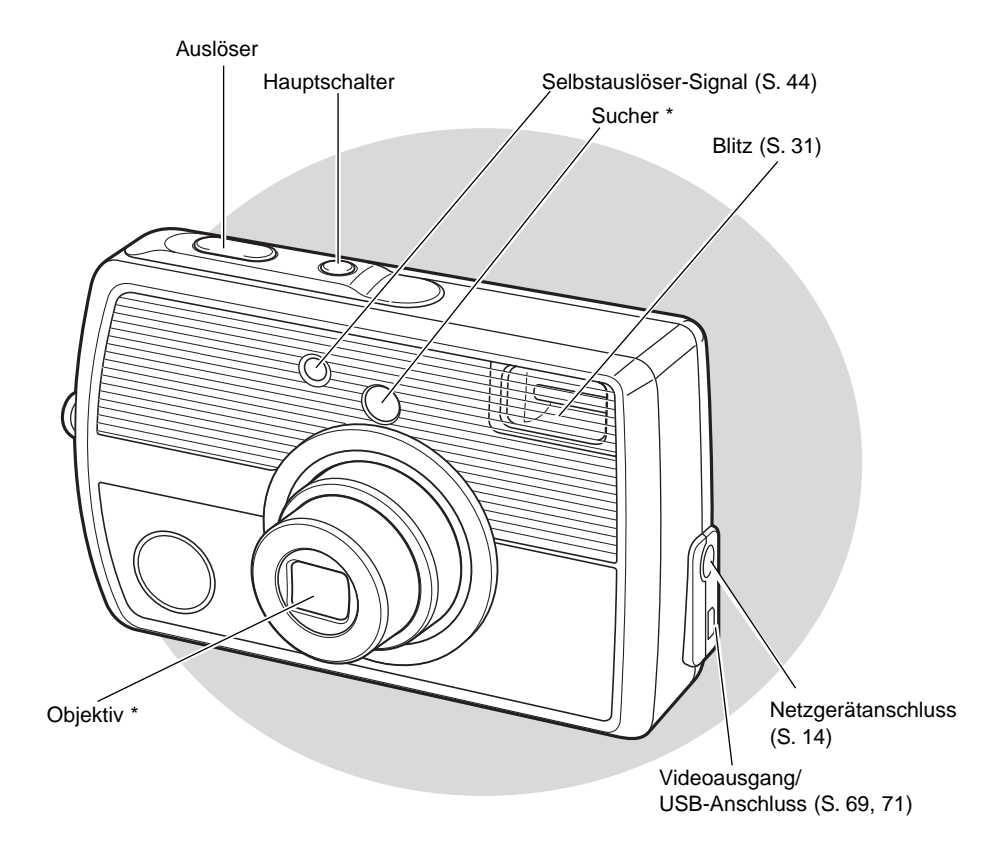

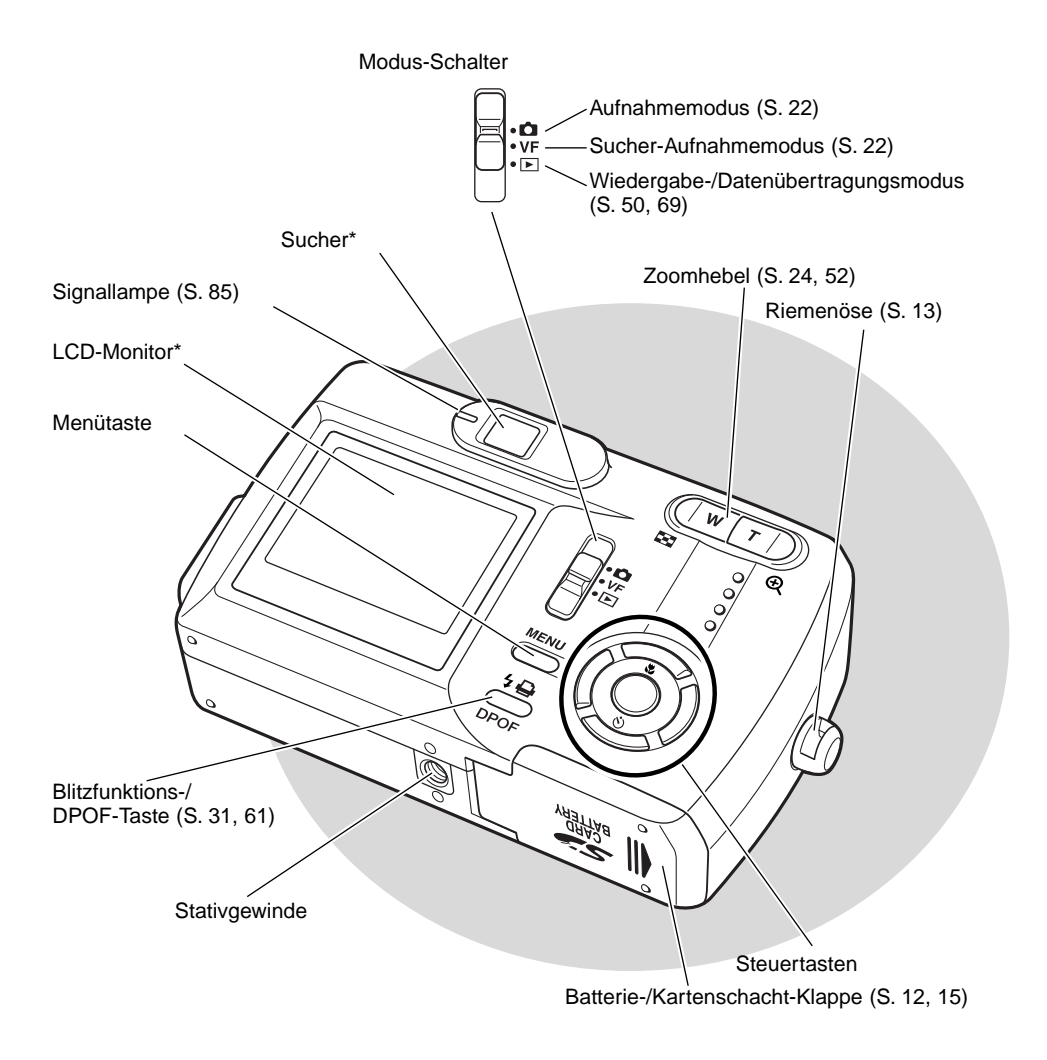

# <span id="page-11-0"></span>**SCHNELLANLEITUNG**  EINLEGEN DER BATTERIEN/AKKUS

Diese Digitalkamera verwendet zwei Alkali-Batterien bzw. NIMH-Akkus des Typs AA oder eine CR-V3-Lithium-Batterie. Verwenden Sie keine anderen Batterien/Akkus des Typs AA. Wenn Sie NIMH-Akkus verwenden, laden Sie diese vollständig mit einem dafür vorgesehenen Ladegerät auf. Bitte lesen Sie die Sicherheitshinweise auf Seite 3 dieser Anleitung sorgfältig durch, bevor Sie Batterien oder Akkus verwenden.

Die Kamera sollte ausgeschaltet sein, bevor Sie Batterien oder Akkus entnehmen.

Öffnen Sie die Batterieschacht-Klappe unten an der Kamera; schieben Sie hierzu die Klappe zur Seite (1), um sie zu entriegeln. Die Klappe kann dann geöffnet werden (2).

Legen Sie die Batterien/Akkus wie dargestellt ein (3). Wenden Sie hierbei keine übermäßige Kraft an.

Schließen Sie die Klappe des Akkuschachts (4) und schieben Sie sie zurück, bis sie hörbar einrastet (5).

#### **Hinweis**

Die Kamera wird auf Werkseinstellungen zurückgesetzt, wenn die Batterien/Akkus für einen längeren Zeitraum aus der Kamera entfernt wird. Ein interner Akku erhält die Uhrzeit, den Kalender sowie die Kameraeinstellungen für ungefähr 7 Tage, wenn die Kamera mindestens 2 Tage in Gebrauch ist, bevor die Batterien/Akkus entnommen werden.

# <span id="page-12-0"></span>ANBRINGEN DES TRAGERIEMENS

Tragen Sie den Riemen immer sicher um das Handgelenk, um versehentliches Fallen lassen der Kamera zu vermeiden.

Schieben Sie die kleine Schlaufe des Trageriemens durch die Öse der Kamera (1).

Schieben Sie das andere Ende des Trageriemens durch die kleine Schlaufe und ziehen Sie diese fest (2).

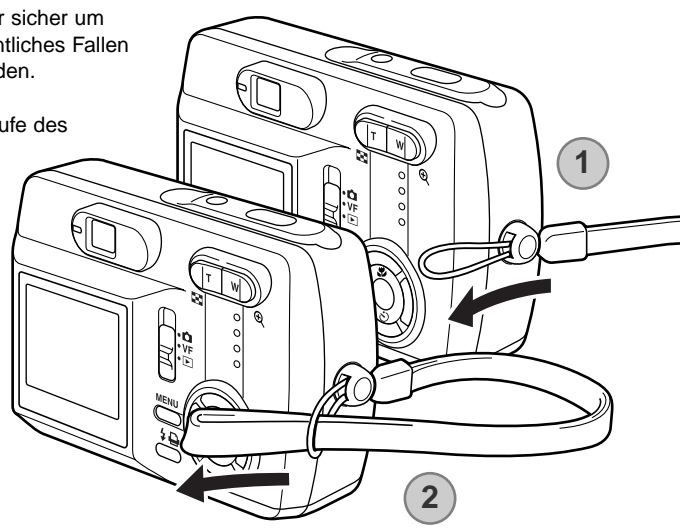

# **Über NiMH-Akkus**

Reinigen Sie bei Verwendung von NiMH-Akkus beide Pole mit einem trockenen, sauberen Tuch, um Schmutz oder Rückstände zu entfernen. Das hochsensible Computersystem der Kamera überwacht Spannungspegel sehr genau. Wenn die Pole schmutzig sind, könnte die Kamera einen falschen Batteriezustand anzeigen. Ist der Batteriezustand unerwarteterweise niedrig, reinigen Sie die Pole der Akkus mit einem trockenen, sauberen Tuch.

Dir Leistungsfähigkeit von NiMH-Akkus nimmt schnell ab, wenn sie häufig wiederaufgeladen werden, bevor sie ganz entladen sind. Achten Sie darauf, dass die NiMH-Akkus entladen sind, bevor Sie diese laden.

# <span id="page-13-0"></span>NETZGERÄT (OPTIONALES ZUBEHÖR)

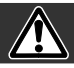

#### Wechseln Sie niemals bei eingeschalteter Kamera die Spannungsquelle.

Die Netzgeräte AC-7 und AC-7E ermöglichen die Spannungsversorgung der Kamera über eine Netzsteckdose. Die Verwendung des Netzgerätes wird empfohlen, wenn die Kamera am Computer betrieben wird oder wenn stationär sehr viele Bilder angefertigt werden. Das Modell AC-7 ist für Nordamerika und Taiwan vorgesehen, das Netzgerät AC-7E für alle übrigen Regionen der Erde. Akkus können mit dem Netzgerät nicht geladen werden.

Stecken Sie den Ministecker des Netzgerätes in die Netzgerätebuchse der Kamera (1).

Stecken Sie den Netzstecker des Netzgerätes in eine Netzsteckdose.

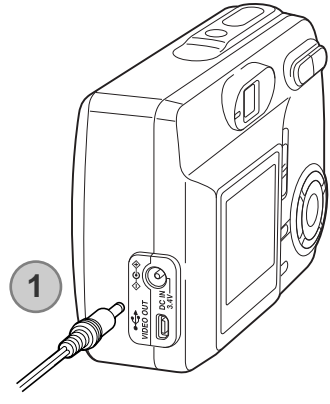

#### <span id="page-14-0"></span>EINSETZEN UND ENTNEHMEN DER SPEICHERKARTE

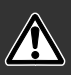

Bevor Sie die Speicherkarte wechseln, stellen Sie sicher, dass die Kamera ausgeschaltet ist und die Signallampe nicht leuchtet; andernfalls kann die Karte beschädigt werden, wobei die Bilddaten verloren gehen könnten. Jede Speicherkarte, auch die mitgelieferte, muss vor der ersten Verwendung mit dieser Kamera formatiert werden (S. 20).

Die Kamera arbeitet mit SD-Speicherkarten (Secure Digital) oder MultiMedia-Karten.

Öffnen Sie die Kartenschacht-Klappe (1).

Schieben Sie die Speicherkarte ganz in den Kartenschacht ein (2).

Beim Einschieben muss die Vorderseite der Karte in Richtung Vorderseite der Kamera weisen. Schieben Sie die Karte immer gerade und niemals verkantet oder verwinkelt in den Schacht ein. Sollte die Karte nicht richtig passen, so kontrollieren Sie bitte ihre korrekte Ausrichtung.

Um die Karte zu entnehmen, drücken Sie die Karte in den Schacht und lassen Sie diese los (3). Die Karte kann jetzt herausgezogen werden.

Schließen Sie die Klappe des Kartenschachts und schieben Sie sie zurück, bis sie hörbar einrastet (4).

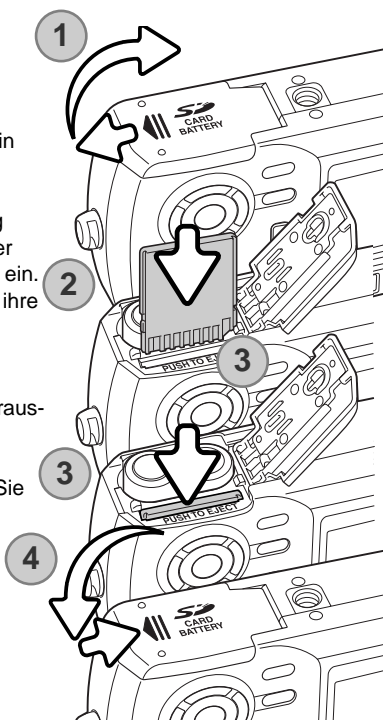

# <span id="page-15-0"></span>ÜBER SPEICHERKARTEN

MultiMedia-Karten benötigen beim Aufnehmen und bei der Wiedergabe mehr Zeit als SD-Speicherkarten. Dies ergibt sich aus den Spezifikationen der Karten. Wenn Sie Karten mit großer Kapazität verwenden, können Operationen wie z.B. das Löschen von Bilddaten länger dauern.

Die SD-Speicherkarte hat einen Schreibschutz-Schieber, mit dem verhindert werden kann, dass Bilddaten gelöscht werden. Wird der Schieber nach unten geschoben, so sind die Daten geschützt. Jedoch können dann auch keine Bilder auf die Karte aufgenommen werden. Sollten Sie dennoch versuchen, Bilder aufzunehmen oder wiederzugeben, erscheint die Nachricht "Karte geschützt" und die Signallampe neben dem Sucher blinkt rot. Hinweise zur Pflege und Lagerung von Speicherkarten finden Sie auf Seite 108.

Wird eine Karte neu formatiert, so werden alle Daten unwiderruflich gelöscht.

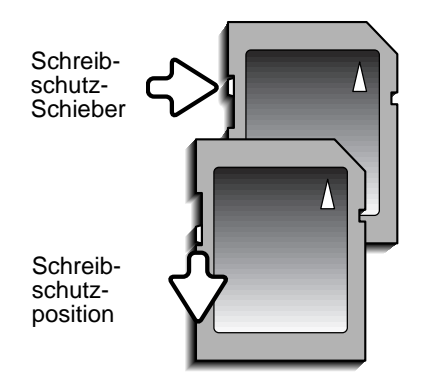

# <span id="page-16-0"></span>EINSCHALTEN DER KAMERA

Schalten Sie die Kamera mit dem Hauptschalter ein (1).

#### In den Aufnahmemodus schalten

Um Bilder aufzunehmen, schieben Sie den Modus-Schalter auf die Position "Aufnahmemodus" oder "Sucher-Aufnahmemodus" (2). Die Objektivabdeckung öffnet sich und zunächst blinkt die Signallampe rot; dann leuchtet sie ständig grün (3). Schalten Sie die Kamera in den Aufnahmemodus, wenn Sie den LCD-Monitor verwenden möchten; die Bildvorschau erscheint auf dem Monitor. Schalten Sie die Kamera in den Sucher-Aufnahmemodus, wenn Sie den nur Sucher zur Aufnahme verwenden wollen; dieser Modus ermöglicht es, Energie zu sparen. Mit der Menütaste und den Steuertasten können Sie die Bildfolge wählen: "Einzelbild", "Serienbild" oder "Filmaufzeichnung".

Weitere Informationen hierzu finden Sie ab Seite 22.

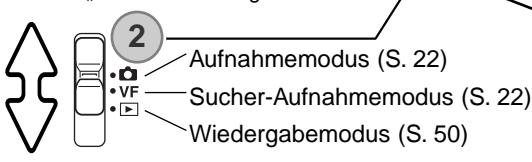

**3**

#### In den Wiedergabemodus schalten

Aufgenommene Bilder können im Wiedergabemodus betrachtet werden. Schieben Sie den Modus-Schalter auf die Position "Wiedergabemodus". Wählen Sie im Wiedergabemodus zwischen Einzelbild, Serienbild oder Filmaufzeichnung (S. 50) aus.

#### Den Setup-Modus anwählen

Im Setup-Modus legen Sie die Kameraeinstellungen fest. Sie gelangen entweder aus dem Aufnahme- oder dem Wiedergabemodus in den Setup-Modus (S. 64).

#### Kamera ausschalten

Durch drücken des Hauptschalters schalten Sie die Kamera aus.

**1**

#### <span id="page-17-0"></span>BATTERIEZUSTANDS-ANZEIGE

Diese Kamera hat eine automatische Batteriezustands-Anzeige auf dem LCD-Monitor

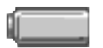

Vollständig geladene Batterien/Akkus – die Kamera ist voll einsatzbereit. Dieses Symbol erscheint, wenn das Aufnahme- oder Wiedergabemenü angezeigt wird.

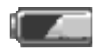

Halbvoll geladene Batterien/Akkus – die Batterien/Akkus sind zum Teil geladen. Dieses Symbol erscheint, wenn das Aufnahme- oder Wiedergabemenü angezeigt wird.

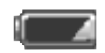

"Niedrige Batterie-/Akkuladung" leuchtet ständig – die Batterien/Akkus sollten so bald wie möglich ausgewechselt werden. Dieses Symbol erscheint automatisch.

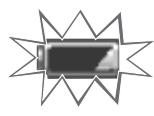

"Niedrige Batterie-/Akkuladung" blinkt, während Sie den Auslöser drücken – die Kamera löst nicht aus.

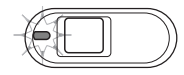

Wenn die Batterie-/Akkuladung für die Funktionstüchtigkeit der Kamera zu niedrig ist, leuchtet die Signallampe neben dem Sucher rot. Die Kamera löst nicht aus. Die Batterien/Akkus müssen ausgewechselt werden.

#### ENERGIESPARFUNKTION

Um Energie zu sparen, schaltet die Kamera die Anzeigen ab, wenn sie einige Minuten lang nicht benutzt wurde. Um die Kamera wieder zu aktivieren, drücken Sie den Hauptschalter, den Auslöser, die Menütaste oder die mittlere Steuertaste. Die Zeitdauer bis zur automatischen Abschaltung kann im Setup-Modus (S. 64) festgelegt werden. Ist die Kamera an einen Computer angeschlossen, ist diese Funktion deaktiviert; die Kamera schaltet sich automatisch nach 12 Stunden aus.

#### <span id="page-18-0"></span>EINSTELLEN DER SPRACHE

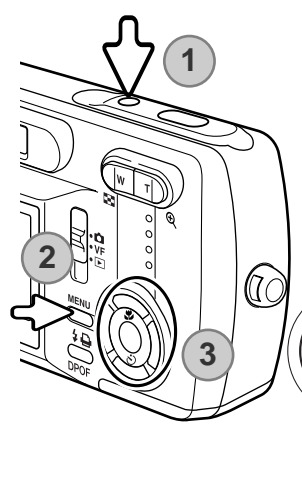

Sie können die Menüsprache einstellen.

Schalten Sie die Kamera ein (1) und drücken Sie zur Anzeige des Funktionsmenüs (2) die Menütaste. Verwenden Sie die linke/rechte Steuertaste, um in der oberen Menüleiste das Symbol für den Setup-Modus hervorzuheben (3).

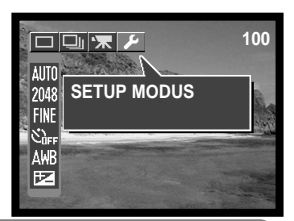

Mit der linken/rechten sowie der oberen/unteren Steuertaste bewegen Sie den Cursor.

Mit der mittleren Steuertaste wählen einen Menüpunkt aus, dessen Einstellung Sie ändern möchten und übernehmen außerdem geänderte Einstellungen.

Drücken Sie die mittlere Steuertaste, um in den Setup-Modus zu gelangen. Heben Sie mit der oberen/unteren Steuertaste den Menüpunkt "Sprache" hervor. Drücken Sie zur Anzeige der Einstellung dieses Menüpunktes die mittlere Steuertaste.

Heben Sie mit der oberen/unteren Steuertaste die gewünschte Sprache hervor. Übernehmen Sie diese mit der mittleren Steuertaste; das Menü wird in der gewünschten Sprache angezeigt.

Heben Sie, um den Setup-Modus zu verlassen, in der oberen Menüleiste das Symbol eines anderen Modus hervor und drücken Sie die mittlere Steuertaste.

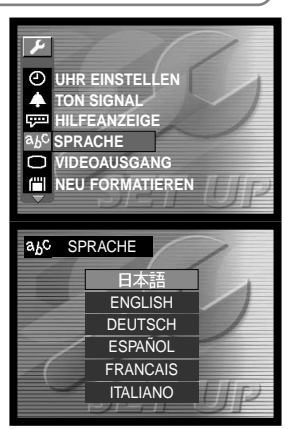

#### <span id="page-19-0"></span>NEU FORMATIEREN VON SPEICHERKARTEN

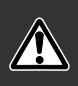

Jede Speicherkarte, auch die mitgelieferte, muss mit dieser Kamera neu formatiert werden, bevor Sie zum ersten Mal verwendet wird. Wird eine Speicherkarte neu formatiert, werden alle auf ihr enthaltenen Daten gelöscht!

Die Funktion "Neu Formatieren" wird verwendet, um alle auf der Karte enthaltenen Daten zu löschen. Kopieren Sie daher alle wichtigen Daten zuvor von der Karte auf einen Computer oder einen anderen Massenspeicher. Auch schreibgeschützte Bilder werden beim Neuformatieren gelöscht. Verwenden Sie zum Formatieren der Karte immer die Kamera und niemals den Computer.

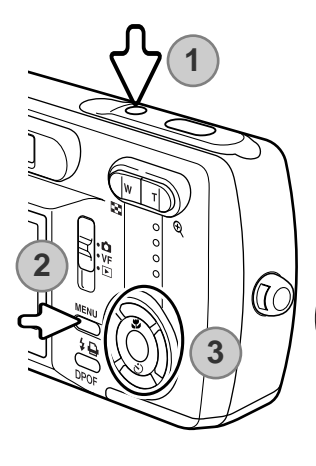

Schalten Sie die Kamera ein (1) und drücken Sie zur Anzeige des Funktionsmenüs (2) die Menütaste. Verwenden Sie die linke/rechte Steuertaste, um in der oberen Menüleiste das Symbol für den Setup-Modus hervorzuheben (3).

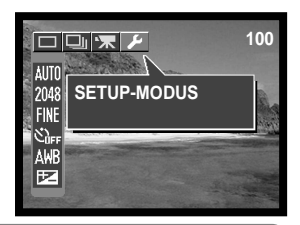

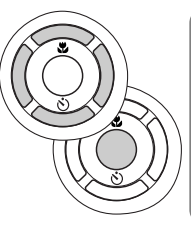

Mit der linken/rechten sowie der oberen/unteren Steuertaste bewegen Sie den Cursor.

Mit der mittleren Steuertaste wählen einen Menüpunkt aus, dessen Einstellung Sie ändern möchten und übernehmen außerdem geänderte Einstellungen.

Drücken Sie die mittlere Steuertaste, um in den Setup-Modus zu gelangen. Heben Sie mit der oberen/unteren Steuertaste den Menüpunkt "Neu formatieren" hervor. Drücken Sie zur Anzeige des "Neu formatieren"-Bildschirms die mittlere Steuertaste.

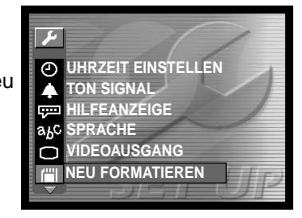

<span id="page-20-0"></span>Heben Sie mit der oberen/unteren Steuertaste "Ja" hervor. Durch drücken der mittleren Steuertaste formatieren Sie die Speicherkarte neu.

Heben Sie, um den Setup-Modus zu verlassen, in der oberen Menüleiste einen anderen Modus hervor und drücken Sie die mittlere Steuertaste.

### EINSTELLEN DER UHRZEIT

Datum und Uhrzeit müssen im Setupmenü eingestellt werden. Bei der Aufnahme eines Bildes werden das Datum und die Uhrzeit der Aufnahme mitgespeichert.

Schalten Sie die Kamera ein (1) und drücken Sie zur Anzeige des Funktionsmenüs (2) die Menütaste. Verwenden Sie die linke/rechte Steuertaste, um in der oberen Menüleiste das Symbol für den Setup-Modus hervorzuheben (3).

Drücken Sie die mittlere Steuertaste, um in den Setup-Modus zu gelangen.

Heben Sie mit der oberen/unteren Steuertaste den Menüpunkt "Uhrzeit einstellen" hervor. Drücken Sie zur Anzeige des "Uhrzeit einstellen"-

Bildschirms die mittlere Steuertaste.

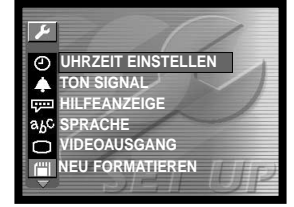

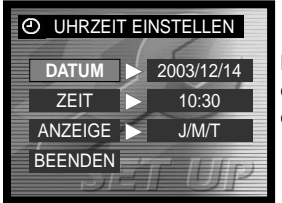

Mit der linken/rechten sowie der oberen/unteren Steuertaste heben Sie den Punkt hervor, dessen Einstellung Sie ändern möchten. Sie können das Datumsformat unter "Anzeige" einstellen (S. 66).

Legen Sie mit der oberen/unteren Steuertaste die gewünschte Einstellung fest. Durch drücken der mittleren Steuertaste übernehmen Sie die Einstellung.

Wählen Sie "Beenden", um den Vorgang fertig zu stellen.

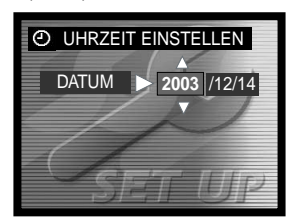

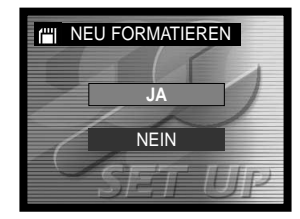

# <span id="page-21-0"></span>**AUFNAHMEMODUS**

Um die Kamera zur Benutzung vorzubereiten, lesen Sie bitte die Seiten 12 bis 21.

#### DIE KAMERA IN AUFNAHMEBEREITSCHAFT VERSETZEN

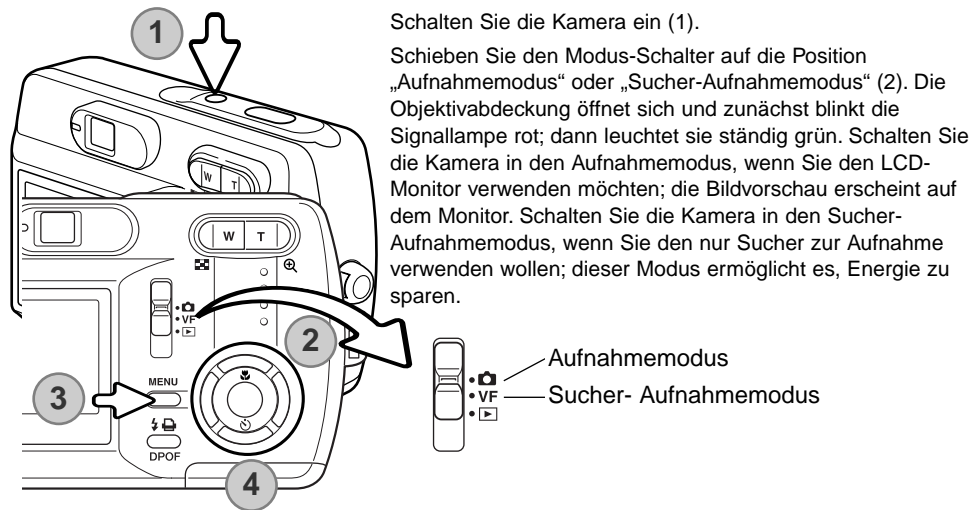

**100 AUTO 35 A A A A A A A** 2048 **FINE MOTIVWAHL**  $\mathcal{E}_{\text{def}}$ **VOLLAUTOMATIK AWR** 区

Drücken Sie die Menütaste, um in das Aufnahmemenü zu gelangen (3).

<span id="page-22-0"></span>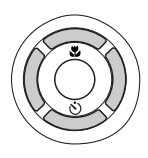

Verwenden Sie die linke/rechte Steuertaste, um in der oberen Menüleiste das Symbol für die gewünschte Bildfolge hervorzuheben.

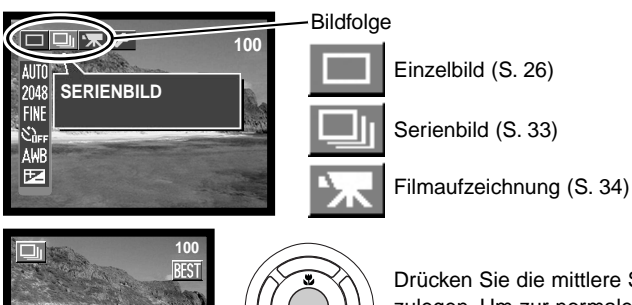

Drücken Sie die mittlere Steuertaste, um die Bildfolge festzulegen. Um zur normalen Anzeige zurückzukehren, drücken Sie die Menütaste.

#### HALTEN DER KAMERA

Während Sie durch den Sucher oder den LCD-Monitor schauen, halten Sie die Kamera mit Ihrer rechten Hand und unterstützen sie mit der linken Hand. Um Verwacklungen vorzubeugen, halten Sie die Ellenbogen am Körper und stellen Sie die Füße schulterbreit auseinander.

Um Bilder im Hochformat aufzunehmen, halten Sie die Kamera so, dass sich der Blitz oberhalb des Objektivs befindet. Geben Sie acht, die Linse oder den Blitz nicht mit den Fingern oder dem Riemen zu bedecken.

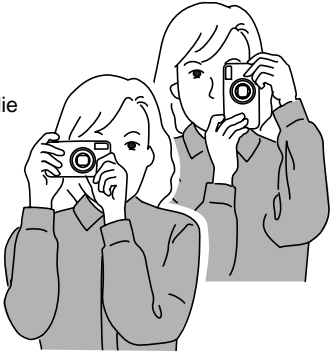

### <span id="page-23-0"></span>VERWENDEN DES ZOOMOBJEKTIVS

Diese Kamera ist mit einem 5,6–16,8 mm Zoomobjektiv ausgestattet, das einem 36–108 mm Objektiv einer Kleinbildkamera entspricht. Das Objektiv wird durch den Zoomhebel auf der Rückseite der Kamera gesteuert. Den Effekt des optischen Zooms können Sie im Sucher und auf dem LCD-Monitor sehen.

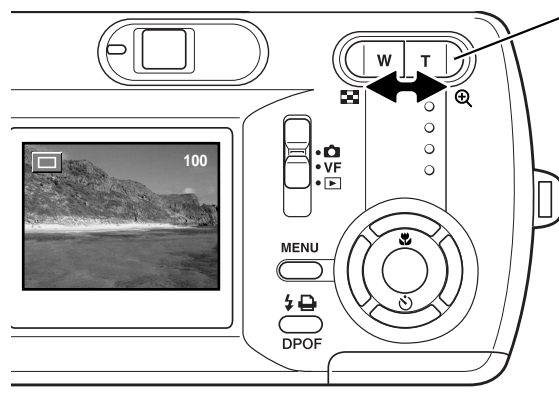

Das Zoomobjektiv wird mit dem Zoomhebel gesteuert. Durch drücken des Zoomhebels nach rechts gelangen Sie in den Tele-Bereich (T) und zoomen somit in das Bild herein. Durch drücken des Zoomhebels nach links gelangen Sie in den Weitwinkel-Bereich (W) und zoomen aus dem Bild heraus. Die Stärke des optischen Zooms wird durch eine Skala am unteren Rand des Monitors angezeigt.

Wird der Zoomhebel in Richtung Tele-Bereich gedrückt, wenn sich das Objektiv bereits in der maximalen Tele-Position befindet, wird das Digitalzoom aktiviert; dies wird im gelb eingefärbten Digitalzoom-Bereich der Zoom-Skala sowie durch die grün blinkende Signallampe angezeigt. Das Digitalzoom erhöht die maximale Brennweite des optischen Zooms bis zu 4fach.

Das Digitalzoom kann nicht im Sucher-Aufnahmemodus sowie bei einer eingestellten Auflösung von 2880 X 2160 Pixeln verwendet werden.

Mit dem Digitalzoom aufgenommene Bilder werden auf die eingestellte Bildgröße interpoliert. Eine Verringerung der Bildqualität kann bei Verwendung des Digitalzooms die Folge sein. Digitalzoom-Bereich (gelb)

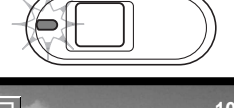

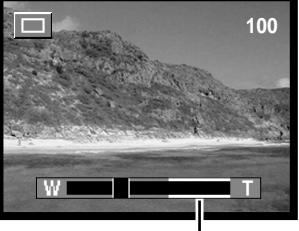

#### **Tipps zur Aufnahme**

Das Zoom bestimmt nicht nur die Größe eines Motivs im Bild, sondern beeinflusst auch die Tiefenschärfe und Perspektive. Die Tiefenschärfe ist der Bereich zwischen der am nächsten und der am weitesten gelegenen Entfernung, in der ein Gegenstand noch scharf abgebildet wird. Wenn Sie in den Tele-Bereich zoomen, wird der Tiefenschärfebereich kleiner, wodurch der Effekt der Abgrenzung eines Motivs vom Hintergrund erzielt wird. Viele Porträts werden mit Teleobjektiven aufgenommen. Durch Zoomen in den Weitwinkel-Bereich erscheinen sowohl Vorder- als auch Hintergrund schärfer. Bei Landschaftsaufnahmen macht man sich die große Tiefenschärfe von Weitwinkelobjektiven zunutze. Weitwinkelobjektive haben eine größere perspektivische Wirkung, die den Bildern eine gewisse Tiefe verleiht. Teleobjektive verkürzen den Raum zwischen Motiv und Hintergrund und geben dem Bild eine geringere räumliche Tiefe.

# <span id="page-25-0"></span>EINZELBILD-AUFNAHME

Informationen darüber, wie Sie die Bildfolge "Einzelbild" einstellen, finden Sie auf Seite 22.

Platzieren Sie das Motiv innerhalb des LCD-Monitors oder des Suchers. Der Scharfeinstellungs-Bereich beträgt 50 cm bis unendlich. Jedoch zeigt, wenn sich das Motiv in einer Entfernung von weniger als 1 m (Weitwinkel-Position) oder weniger als 3 m (Tele-Bereich) befindet, wegen auftretender Parallaxe nur die Bildvorschau des LCD-Monitors das Motiv exakt an. Die

Schärfespeicherung kann verwendet werden (S. 28).

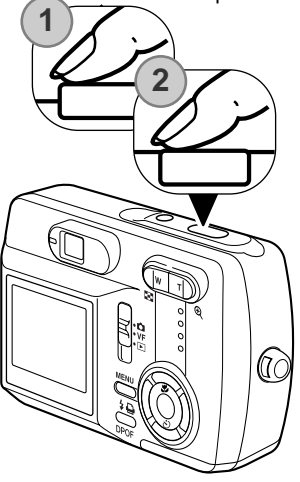

Drücken Sie den Auslöser leicht an (1), um die Schärfe und die Belichtung zu speichern.

• Das Schärfesymbol und der AF-Rahmen erscheinen auf dem Monitor und zeigen somit an, dass das Motiv scharfeingestellt ist. Erscheinen Symbol und Rahmen nicht, konnte die Kamera das Motiv nicht scharfeinstellen. Wiederholen Sie die vorausgegangenen

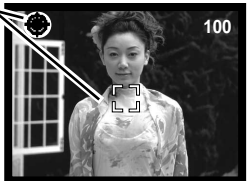

Schritte, bis Symbol und Rahmen erscheinen. Der Auslöser kann, unabhängig davon, ob die Kamera scharfeinstellen konnte oder nicht, betätigt werden.

Drücken Sie den Auslöser ganz durch, um das Bild aufzunehmen (2).

• Nachdem Sie den Auslöser losgelassen haben, leuchtet die Signallampe neben dem Sucher orangefarben und zeigt somit an, dass die Bilddaten gerade auf die

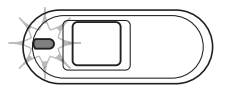

Speicherkarte geschrieben werden. Nehmen Sie die Speicherkarte niemals heraus, während die Daten auf die Karte geschrieben werden.

Nachdem das Bild aufgenommen wurde, können Sie es durch drücken der mittleren Steuertaste betrachten.

#### <span id="page-26-0"></span>LCD-MONITOR-SYMBOLE

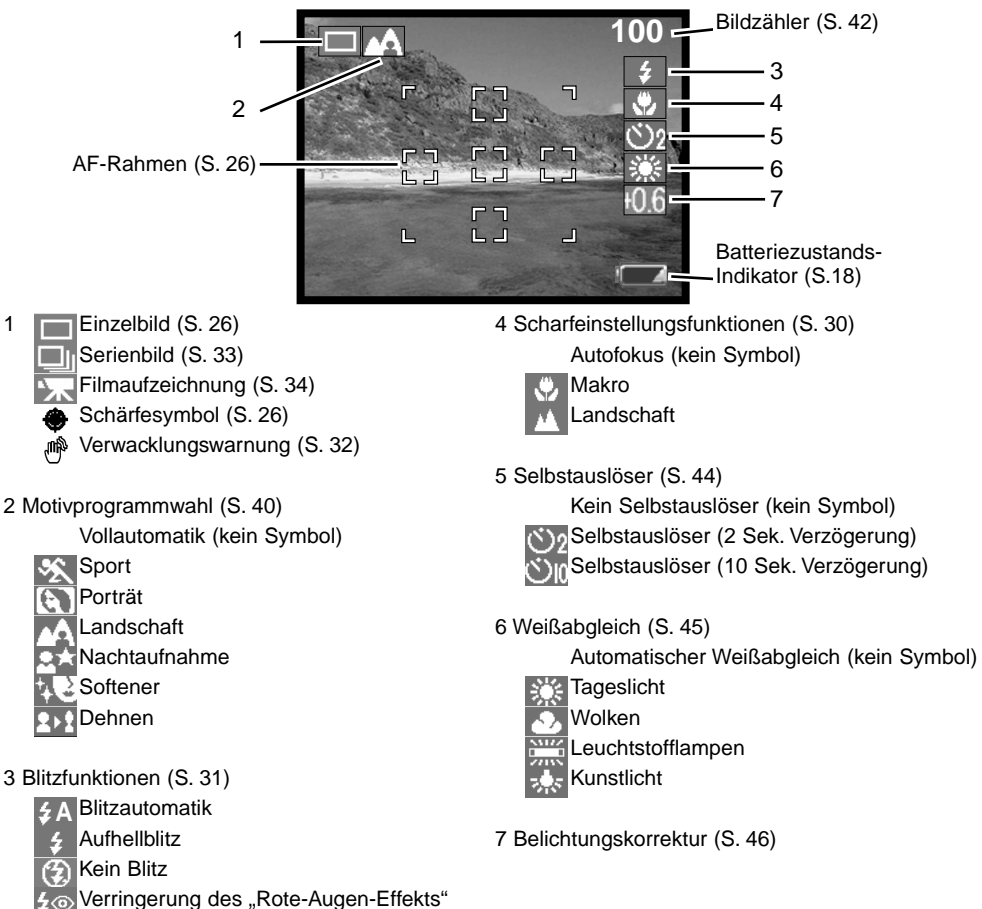

# <span id="page-27-0"></span>SCHÄRFESPEICHERUNG

Das Speichern der Schärfe ist sinnvoll, wenn der Autofokus keinen Schärfepunkt findet. Die Schärfespeicherung wird mit dem Auslöser durchgeführt.

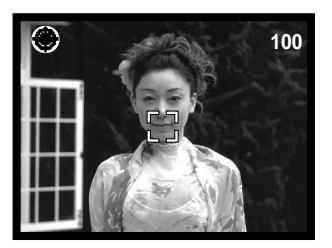

Platzieren Sie das Motiv innerhalb des Monitors und drücken Sie den Auslöser leicht an und halten ihn gedrückt, um die Schärfe zu speichern.

• Das Schärfesymbol und der AF-Rahmen erscheinen auf dem Monitor und zeigen somit an, dass das Motiv scharfeingestellt ist.

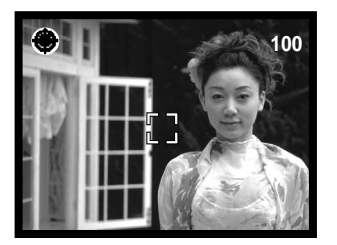

Führen Sie die Bildkomposition erneut durch, ohne dabei den Finger vom Auslöser zu nehmen. Drücken Sie den Auslöser dann ganz durch, um ein Bild aufzunehmen..

#### **Hinweis**

Jedes Bild, das aufgenommen wird, wird mit einem "Exif-Tag" abgespeichert, der das Datum und die Uhrzeit der Aufnahme sowie Belichtungsdaten enthält. Diese Informationen auf dem Computer mit Hilfe der "DiMAGE Viewer"-Software ausgelesen werden.

# <span id="page-28-0"></span>SPEZIELLE SCHARFEINSTELLUNGSSITUATIONEN

Bei einigen Situationen und Motiven ist es für das Autofokussystem schwierig, eine einwandfreie Scharfeinstellung vorzunehmen. Gehen Sie wie folgt vor, wenn die Schärfe nicht eingestellt werden kann: Fokussieren Sie einen Gegenstand, der sich in der gleichen Entfernung wie Ihr Motiv befindet, und drücken Sie den Auslöser leicht an, um die Schärfe zu speichern

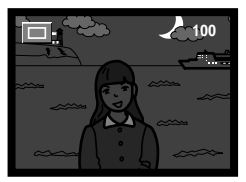

Das Motiv ist zu dunkel.

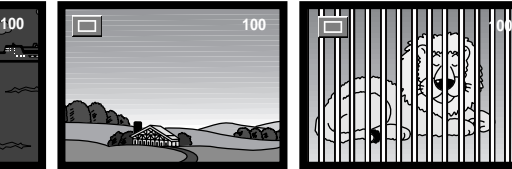

Das Motiv im Autofokus-Rahmen ist zu kontrastarm.

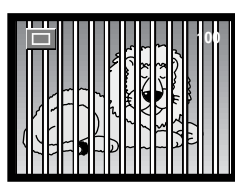

Zwei unterschiedlich weit entfernte Motive befinden sich innerhalb des Autofokus-Rahmens.

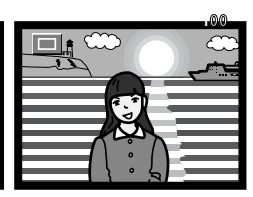

Das Motiv befindet sich in der Nähe eines sehr hellen Motives oder in heller Umgebung.

# <span id="page-29-0"></span>SCHARFEINSTELLUNGSFUNKTIONEN

Mit den Scharfeinstellungsfunktionen können Sie spezielle Entfernungen für dei Scharfeinstellung festlegen. Diese Funktionen können Sie bei der Motivprogrammwahl-Aufnahme unter "Vollautomatik" mit jedem Bildfolgemodus sowie unter "Dehnen" mit der Einstellung "Einzelbild" verwenden (S. 40).

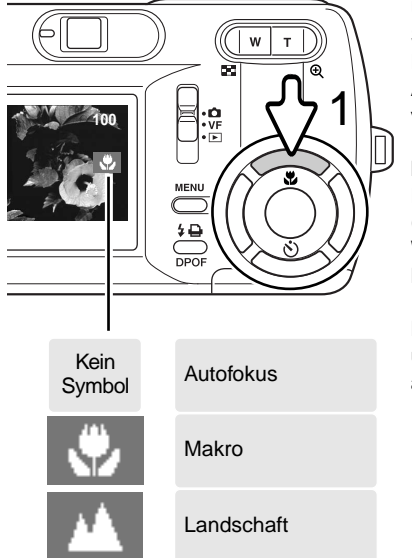

Um die Scharfeinstellungsfunktion einzustellen, drücken Sie einfach die obere Steuertaste (1) bis die gewünschte Funktion angezeigt wird. Die eingestellte Funktion bleibt im Aufnahmemodus solange eingestellt, bis Sie diese deaktivieren.

**Makro –** für Aufnahmen im Nahbereich in bei einer Entfernung von 11–50 cm (Weitwinkelposition) bzw. 50 cm (Teleposition) – (Entfernungsangaben ab der Frontlinse). Wegen der Parallaxe sollten Sie den LCD-Monitor zur Bildkomposition verwenden.

**Landschaft –** die Scharfeinstellungsentfernung ist auf unendlich eingestellt; Landschaften werden somit scharf aufgenommen.

#### <span id="page-30-0"></span>BLITZFUNKTIONEN

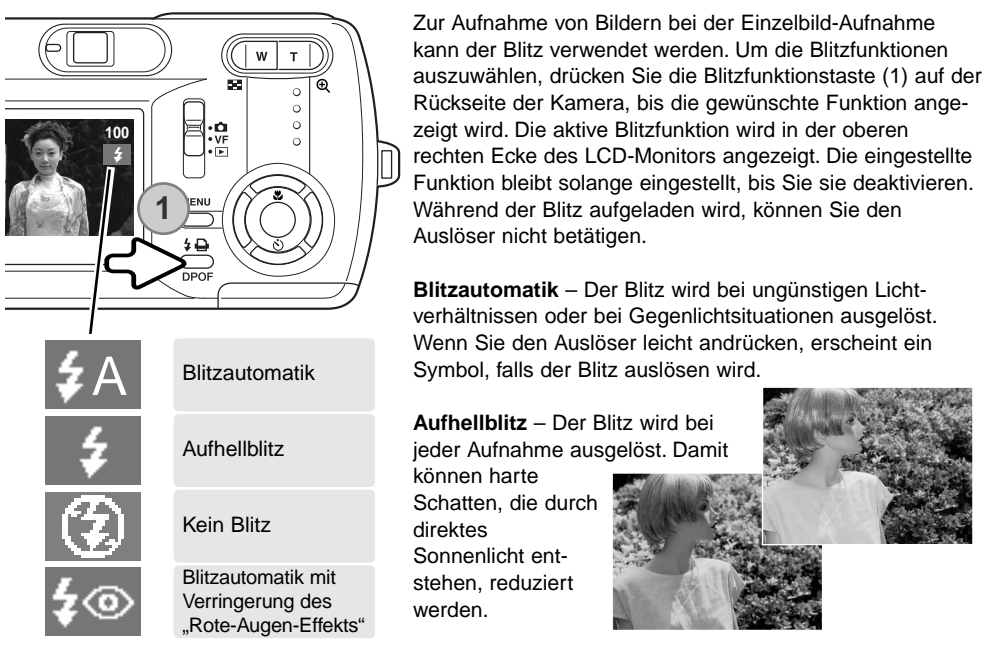

**Kein Blitz** – Der Blitz wird nicht gezündet. Verwenden Sie die Blitzabschaltung, wenn die Verwendung eines Blitzlichtes nicht gestattet ist, das Motiv mit dem vorhanden Licht natürlich aufgenommen werden soll oder das Motiv sich außerhalb der Blitzreichweite befindet. Bei Blitzabschaltung wird unter Umständen die Verwacklungswarnung angezeigt (S. 32).

Blitzautomatik mit Verringerung des "Rote-Augen-Effekts" - Verwenden Sie diese Funktion. um beim Fotografieren von Personen oder Tieren mit Blitzlicht den Effekt der roten Augen zu verringern.

#### <span id="page-31-0"></span>BLITZREICHWEITE

Die Kamera stellt die Blitzleistung automatisch ein. Stellen Sie sicher, dass sich das Motiv innerhalb der Blitzreichweite befindet, damit es zu keiner Unterbelichtung kommt; die Reichweite des Blitzgerätes ist im Weitwinkel-Bereich größer als im Tele-Bereich.

Weitwinkel-Position Tele-Position

 $0,11 \, m - 3,0 \, m$ vom Objektiv aus

 $0.5 m - 1.7 m$ vom Objektiv aus

#### BLITZFUNKTIONSSIGNALE

Die Signallampe neben dem Sucher zeigt den Blitzstatus an. Blinkt die Signallampe rot, ist der Blitz noch nicht voll aufgeladen und der Auslöser kann nicht betätigt werden. Leuchtet die Signallampe grün, ist der Blitz aufgeladen und betriebsbereit.

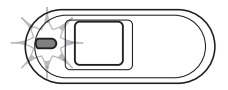

#### VERWACKI UNGSWARNUNG

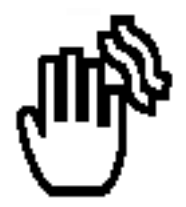

Wenn die Verschlusszeit so lang ist, dass Sie die Kamera nicht mehr ruhig halten können, erscheint die Anzeige zur Verwacklungswarnung. Außerdem blinkt die Signallampe des Sucher grün und sehr langsam. Das Verwackeln der Kamera wird verursacht durch leichte Handbewegungen. Verwacklungsgefahr droht eher im Bereich der Tele- als in Weitwinkelbrennweiten. Trotz der Verwacklungswarnung kann der Auslöser gedrückt werden. Wenn die Verwacklungswarnung erscheint, sollten Sie die Kamera auf einem Stativ befestigen oder das eingebaute Blitzgerät verwenden.

<span id="page-32-0"></span>Informationen darüber, wie Sie die Bildfolge "Serienbild" einstellen, finden Sie auf Seite 22.

Mit der Serienbild-Bildfolge können Sie mehrere Bilder aufnehmen, indem Sie den Auslöser gedrückt halten. Es stehen zwei Serienbild-Methoden zur Verfügung: Standard und "Bestes Bild auswählen". Informationen über die Methode "Bestes Bild auswählen" finden Sie auf Seite 48.

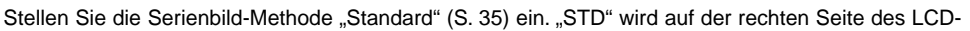

Monitors angezeigt. Die Anzahl der Bilder und die Bildfolgezeit sind abhängig von der Komprimierung und der Auflösung. Vergleichen Sie hierzu auch unten stehende Tabelle.

Platzieren Sie das Motiv wie unter "Einzelbild-Aufnahme" beschrieben und drücken Sie den Auslöser leicht an, um die Belichtung und die Schärfe für die Serienbild-Aufnahme zu speichern (1). Das Schärfesymbol (2) erscheint in der oberen linken Ecke des LCD-Monitors, wenn die Kamera scharfeingestellt ist. Drücken Sie nun den Auslöser ganz durch (3), um mit der

Aufnahme zu beginnen. Während der Auslöser gedrückt und gehalten wird, nimmt die Kamera so lange Bilder auf, bis die maximale Anzahl der Bilder erreicht wurde oder der Auslöser losgelassen wird. Das eingebaute Blitzgerät kann nicht genutzt werden. Nachdem Sie eine Bildreihe aufgenommen haben, stellt sich der Bildzähler ein und die Bilder werden gespeichert.

Mit Hilfe der Tabelle ermitteln Sie, wie viele Bilder Sie mit den verschiedenen Kombinationen von Komprimierung und Auflösung mit der Serienbildfunktion aufnehmen können.

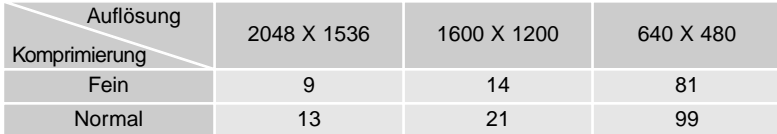

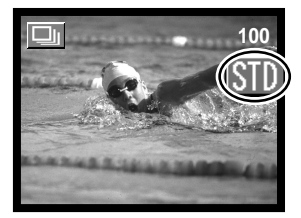

 $1/2$ 

**3**

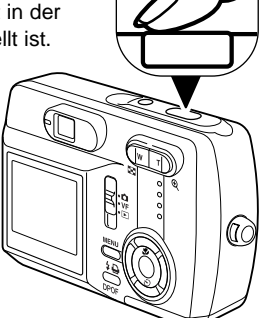

# <span id="page-33-0"></span>FILMAUFZEICHNUNG

Informationen darüber, wie Sie die Bildfolge "Filmaufzeichnung" einstellen, finden Sie auf Seite 22.

Mit dieser Kamera ist es möglich, Filmsequenzen aufzunehmen. Die maximale Aufnahmezeit hängt von der Auflösung und der Speicherkapazität der Speicherkarte ab. Eine Tonaufzeichnung ist nicht möglich.

Platzieren Sie das Motiv wie unter "Einzelbild-Aufnahme" beschrieben und drücken Sie den Auslöser leicht an, um die Belichtung und die Schärfe für die Serienbild-Aufnahme zu speichern (1). Das Schärfesymbol (2) erscheint in der oberen linken Ecke des LCD-Monitors, wenn die Kamera scharfeingestellt ist. Drücken Sie nun den Auslöser ganz durch (3) und halten ihn gedrückt, um mit der Filmaufzeichnung zu beginnen

Die Filmaufzeichnung erfolgt solange, bis die maximale Aufnahmezeit erreicht ist oder der Auslöser abermals gedrückt wird.

Während der Aufnahme wird "REC" angezeigt und im Bildzähler wird die bereits verstrichene Zeit angezeigt (4). Kurz bevor die Aufnahmezeit abgelaufen ist, werden die verbleibenden Sekunden ebenfalls angezeigt (5).

Während der Aufzeichnung kann die Scharfeinstellung nicht verändert werden. Das optische Zoom und das Digitalzoom stehen aber während der Aufzeichnung zur Verfügung.

Die Schreibgeschwindigkeit der benutzten Speicherkarte kann verhindern, dass eine komplette Filmsequenz aufgenommen werden kann.

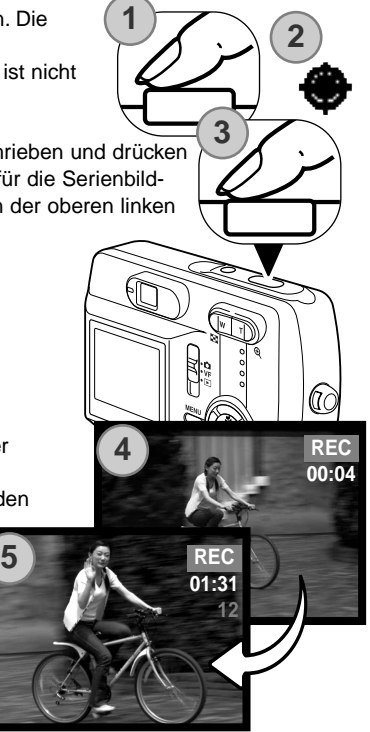

# <span id="page-34-0"></span>NAVIGIEREN DURCH DAS AUFNAHMEMENÜ

Die Navigation durch das Menü ist einfach. Die Menütaste schaltet das Menü ein oder aus. Mit der linken/rechten sowie der oberen/unteren Steuertaste steuern Sie den Cursor und ändern Einstellungen in den Menüpunkten. Durch Drücken der mittleren Steuertaste wählen Sie Menüpunkte aus und übernehmen Einstellungen. Die Kamera verbleibt in dem von Ihnen im Menü eingestellten Aufnahmemodus (S. 36), bis Sie einen anderen Modus einstellen.

Schalten Sie die Kamera ein und schieben Sie den Modus-Schalter auf die **100** von Ihnen gewünschte Position zur Aufnahme (S. 22). Drücken Sie die **AllT**  $1.19772A02$ Menütaste, um das Aufnahmemenü zu aktivieren. **MENU** FINF **MOTIVWAHL VOLLAUTOMATIK** 8 AW 云 Verwenden Sie die linke/rechte Steuertaste, um in 両東区 **100** der oberen Menüleiste das Symbol für die **AIIT** gewünschte Bildfolge hervorzuheben. Drücken Sie **SERIENBILD** 2048 die mittlere Steuertaste, um die Bildfolge fest-FINE 8 zulegen. AMI Ez **100** Ξh Drücken Sie die Menütaste, um das Aufnahmemenü der gewählten AIM<sub>1</sub> Bildfolge anzuzeigen. Verwenden Sie die obere/untere Steuertaste, um den **BEST** gewünschten Menüpunkt hervorzuheben und die linke/rechte Steuertaste, 1600 640 um die gewünschte Einstellung hervorzuheben. AWP **AUFLÖSUNG** 匧 **2048x1536(3M)** Drücken Sie die mittlere Steuertaste, um die gewählte Einstellung zu über-**100** Ξh nehmen. **AITO BEST** Wurde eine Einstellung übernommen, können Sie sich mit dem Cursor

wieder durch die Menüpunkte bewegen; die neu übernommene Einstellung wird angezeigt. Sie können weiterhin Einstellungen vornehmen. Drücken Sie zum Verlassen des Aufnahmemenüs die Menütaste.

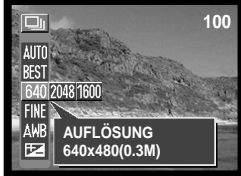

# <span id="page-35-0"></span>AUFNAHMEMENÜ – EINZELBILD-AUFNAHME

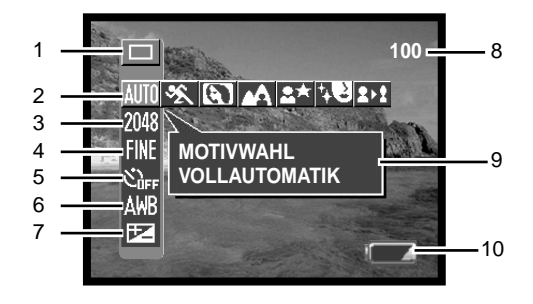

1 Modus

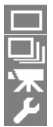

Einzelbild-Aufnahme (S. 26)\* Serienbild-Aufnahme (S. 33)

- Filmaufzeichnung (S. 34)
- Setup-Modus (S. 64)
- 2 Motivprogrammwahl (S. 40) **MITT** Vollautomatik\*
	- Sport Porträt **Landschaft** Nachtaufnahme Softener
	- Dehnen
- 3 Auflösung (S. 42) 2880 x 2160 2048 x 1536\* **RM** 1600 x 1200 **640** x 480
- 4 Komprimierung (S. 42) **Fill** Fein\* **Normal**<br>Normal
- 5 Selbstauslöser (S. 44) **Karl** Kein Selbstauslöser\* Selbstauslöser (2 Sek. Verzögerung) Selbstauslöser (10 Sek. Verzögerung)
- 6 Weißabgleich (S. 45) Automatischer Weißabgleich\* **Tageslicht** Wolken 57 Leuchtstofflampen щŚ, **Kunstlicht**
- 7 Belichtungskorrektur (S. 46)
- 8 Bildzähler (S. 42)
- 9 Hilfeanzeige (S. 66)
- 10 Batteriezustands-Anzeige (S. 18)
	- \* Grundeinstellung

### AUFNAHMEMENÜ – SERIENBILD-AUFNAHME

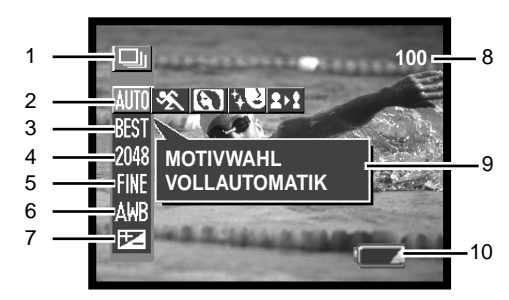

1 Modus

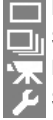

Einzelbild-Aufnahme (S. 26)\* Serienbild-Aufnahme (S. 33) Filmaufzeichnung (S. 34) Setup-Modus (S. 64)

- 4 Auflösung (S. 42) 2048 x 1536\* 1600 x 1200 **IRNN** 640 x 480
- 5 Komprimierung (S. 42) Fein\* F Normal
- 2 **MIII** Vollautomatik \* **Sport** Dehnen Porträt Motivprogrammwahl (S. 40) Softener
- 3 **BEST** "Bestes Bild auswählen" (S. 48)\* Standard (S. 33) Serienbild-Methode
- 
- 6 Weißabgleich (S. 45) **Automatischer Weißabgleich\*** 
	- **Tageslicht**
	- **Wolken**
	- Leuchtstofflampen
	- **R.K.** Kunstlicht
- 7 Belichtungskorrektur (S. 46)
- 8 Bildzähler (S. 42)
- 9 Hilfeanzeige (S. 66)
- \* Grundeinstellung 10 Batteriezustands-Anzeige (S. 18)

### AUFNAHMEMENÜ – FILMAUFZEICHNUNG

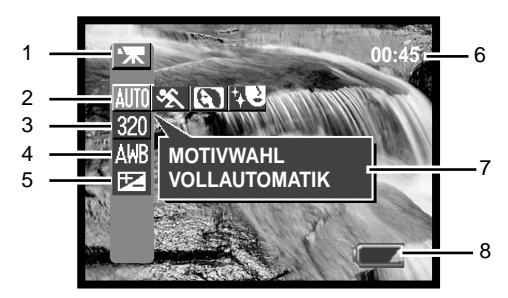

1 Modus

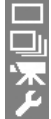

- Einzelbild-Aufnahme (S. 26) Serienbild-Aufnahme (S. 33) Filmaufzeichnung (S. 34) Setup-Modus (S. 64)
- 4 Weißabgleich (S. 45) **Automatischer Weißabgleich\* Tageslicht** Wolken Leuchtstofflampen Kunstlicht
- 2 **MITT** Vollautomatik \* Sport Porträt Motivprogrammwahl (S. 40) Softener
- 3 Auflösung (S. 42) 160 x 120 320 x 240\*
- 5 Belichtungskorrektur (S. 46)
- 6 Aufnahmezeit (S. 42)
- 7 Hilfeanzeige (S. 66)
- 8 Batteriezustands-Anzeige (S. 18)
- \* Grundeinstellung

### MOTIVPROGRAMMWAHL

Ist ein Motivprogramm aktiviert, wird ein Symbol rechts des Aufnahmemodus-Symbols angezeigt. Bei eingestellter Vollautomatik wird kein Symbol angezeigt. Das Motivprogramm bleibt solange aktiviert, bis Sie es ändern oder der Aufnahmemodus gewechselt wird.

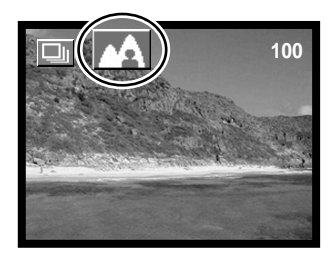

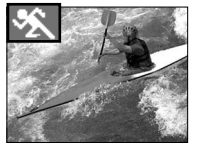

**SPORT –** optimiert für schnelle Bewegungen.

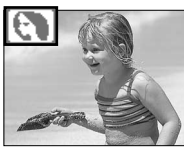

**PORTRÄT –** eine leichte Unschärfe des Hintergrundes hebt das Motiv hervor. Porträts gelingen am besten, wenn sich das Objektiv in der Tele-Position befindet; durch längere Brennweiten werden Gesichtszüge in angenehmer Weise dargestellt und die geringere Tiefenschärfe bewirkt eine leichte Unschärfe des Hintergrunds. Die Schärfe wird auf ungefähr 2,5 m eingestellt.

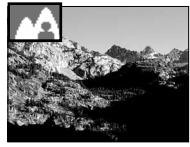

**LANDSCHAFT –** bewirkt eine scharfe, farbenfrohe Darstellung von Landschaften.

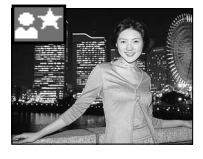

**NACHTAUFNAHME –** Blitz- und Umgebungslicht werden so aufeinander abgestimmt, dass bei geringer Lichtstärke Motiv und Hintergrund in ausgewogener Weise dargestellt werden. Stellen Sie die Blitzfunktion auf "Aufhellblitz" ein (S. 31). Bitte sagen Sie der Person, die Sie aufnehmen möchten, sich nach dem Blitz noch nicht direkt zu bewegen, da der Verschluss aufgrund der optimalen Belichtung des Hintergrundes noch offen sein kann. Durch die eventuell auftretende lange Verschlusszeit wird die Verwendung eines Stativs empfohlen. Die Schärfe wird auf ungefähr 2,5 m eingestellt.

**SOFTENER –** optimiert zur Darstellung weicher Hauttöne. Die Schärfe wird auf ungefähr 2,5 m eingestellt.

**DEHNEN –** ändert die vertikale oder horizontale Größe des Motivs bei Verwendung des **2 Digitalzooms. Die Auflösung 2880 x 2160 Pixel kann nicht verwendet werden.**<br>Digitalzooms. Die Auflösung 2880 x 2160 Pixel kann nicht verwendet werden.

Wählen Sie das Motivprogramm "Dehnen" in der Motivprogrammwahl aus und drücken Sie die mittlere Steuertaste. Drücken Sie mittlere Steuertaste erneut verwenden dann die linke/rechte sowie die obere/untere Steuertaste, um die vertikale oder horizontale Proportion des Motivs zu verändern. Die obere/untere Steuertaste vergrößern das Motiv vertikal, die linke/rechte Steuertaste horizontal. Die maximale Vergrößerung beträgt 4fach.

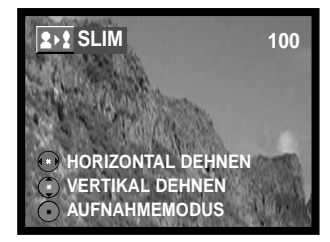

#### EINSTELLUNG DER AUFLÖSUNG UND DER STÄRKE DER KOMPRIMIERUNG

Die Auflösung und die Stärke der Komprimierung müssen vor der Aufnahme eingestellt und manuell zurückgestellt werden.

Die Änderung der Auflösung hat Auswirkungen auf die Anzahl der Pixel. Je höher die Auflösung, um so größer wird die Bilddatei. Wählen Sie die Größe nach der endgültigen Verwendung – ein kleine Auflösung ist passender für Internetseiten, eine hohe Auflösung ermöglicht eine höhere Qualität für Fotoabzüge. Die zur Verfügung stehenden Auflösungen variieren je nach Aufnahmemodus.

Die Komprimierung hat keinen Einfluss auf die Anzahl der Pixel. Je geringer die Stärke der Komprimierung, desto höher die Bildqualität und desto größer die Bilddatei. Die beiden Qualitätseinstellungen "Fein" und "Normal" werden beide als JPEG-Dateien gespeichert. Die Stärke der Komprimierung kann bei der Filmaufzeichnung nicht eingestellt werden. Wenn es notwendig ist, viele Bilder auf der Speicherkarte zu speichern, verwenden Sie "Normal"

Der Bildzähler zeigt die jeweilige Bildanzahl an, die auf der eingesetzten Speicherkarte unter den aktuellen Einstellungen gespeichert werden kann. Auf einer Speicherkarte können Bilder mit verschiedenen Qualitätseinstellungen abgespeichert werden. Die Auflösung und die Kartengröße beeinflusst die Anzahl der auf der Speicherkarte speicherbaren Bilder. Die Dateigröße wird auch durch das Motiv bestimmt. Die Kompressionsrate hängt von der Struktur des Motivs ab.

Bei der Auflösungseinstellung "2880 X 2160" verarbeitet die Kamera das aufgenommene Bild sofort nach der Aufnahme und erstellt ein Bild mit 2880 X 2160 Pixeln; es dauert ca. 4 Sekunden, bis die Daten gespeichert sind, nachdem der Auslöser ganz durchgedrückt wurde.

#### **Hinweis**

Der Bildzähler zeigt die Anzahl der Bilder an, die auf der Speicherkarte gespeichert werden können. Werden die Auflösung und Komprimierung verändert, berechnet die Kamera automatisch die Bildanzahl, die mit der neuen Einstellung noch auf der Karte gespeichert werden kann. Da der Bildzähler Durchschnittswerte zur Berechnung heranzieht, kann die tatsächliche Bilderanzahl davon abweichen. Wenn der Bildzähler Null anzeigt, dann können bei der derzeitigen Einstellung keine weiteren Bilder mehr abgespeichert werden. Durch Verringerung der Bildgröße oder der Bildqualität können in einigen Fällen noch weitere Bilder gespeichert werden.

Zur Verfügung stehende Einstellungen für Auflösung und Stärke der Komprimierung

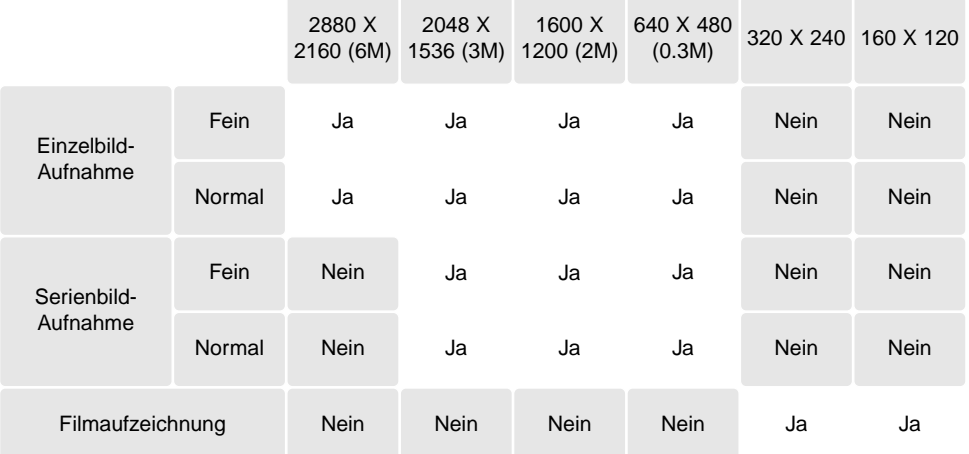

Ungefähre Anzahl von Bildern, die auf einer 16 MB Speicherkarte gespeichert werden können.

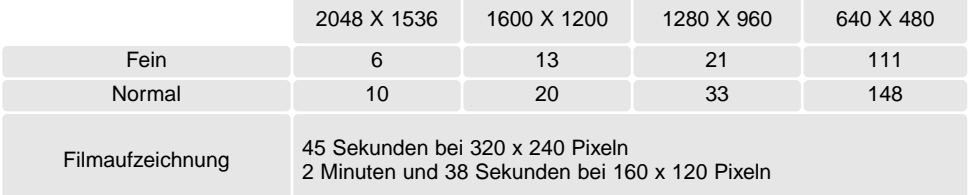

### **SELBSTAUSLÖSFR**

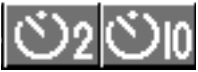

Der Selbstauslöser verzögert die Auslösung des Verschlusses um 2 oder 10 Sekunden, ab dem Moment wenn der Auslöser gedrückt wird. Diese Funktion steht bei der Einzelbild-Aufnahme zur Verfügung.

Ist die Funktion eingestellt, wird eine entsprechende Anzeige rechts auf dem LCD-Monitor angezeigt (1).

Befestigen Sie die Kamera auf einem Stativ und platzieren Sie das Motiv wie unter "Einzelbild-Aufnahme" beschrieben. Die Speicherung der Scharfeinstellung kann nicht genutzt werden. Um den Selbstauslösevorgang zu starten, drücken Sie den Auslöser ganz durch (2). Drücken Sie den Auslöser nicht, wenn Sie vor der Kamera stehen,

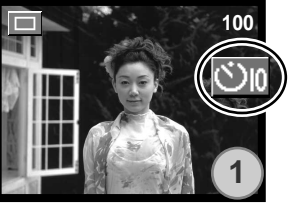

**2**

**4**

**5** 

lac

**5**

da beim Drücken des Auslösers die Schärfe und die Belichtung eingestellt werden.

Während des zehnsekündigen Countdowns beginnt das Selbstauslösersignal an der Vorderseite der Kamera (3) langsam zu blinken. Die rote Signallampe (4) neben dem Sucher leuchtet ständig.

**3**

Kurz vor dem Auslösen blinkt das Selbstauslösersignal schnell. Die Signallampe blinkt langsam und wird von einem Tonsignal begleitet. Das Selbstauslösersignal leuchtet unmittelbar vor der Auslösung ständig.

Der Selbstauslöser kann auch durch drücken der unteren Steuertaste (5) aktiviert werden werden. Drücken Sie diese Taste solange, bis die gewünschte Funktion angezeigt wird.

Um den Selbstauslöser-Vorgang abzubrechen, drücken Sie den Auslöser. Drücken den Auslöser abermals, um den Vorgang wieder zu starten.

### **WEISSABGLEICH**

Durch den Weißabgleich ist die Kamera in der Lage verschiedene Beleuchtungssituationen neutral wiederzugeben. Dies entspricht der Wahl zwischen Kunstlicht- und Tageslichtfilm bzw. dem Gebrauch eines Farbkompensationsfilters in der konventionellen Fotografie. Sie können bei der Aufnahme in allen Bildfolgen zwischen einer automatischen und vier voreingestellten Weißabgleich-Einstellungen wählen.

Der automatische Weißabgleich erkennt den Lichttyp in normalen Situationen. In den meisten Fällen ist die Einstellung "AUTO" die Richtige, da sie das Umgebungslicht ausbalanciert und schöne Bilder erzeugt, gerade bei wechselnden Bedingungen. Wenn das eingebaute Blitzgerät benutzt wird, stellt sich der Weißabgleich auf die Farbtemperatur des Blitzgerätes ein.

Der voreingestellte Weißabgleich muss vor der Aufnahme eingestellt werden. Wenn einer der voreingestellten Weißabgleiche aktiviert ist, wird dies durch ein Symbol auf dem LCD-Monitor angezeigt. Ist der automatische Weißabgleich eingestellt, wird kein Symbol angezeigt. Der Effekt wird sofort auf dem LCD-Monitor sichtbar. Um bei Umgebungslicht aufzunehmen, stellen Sie die Blitzfunktion auf "Kein Blitz" ein (S. 31). Das eingebaute Blitzgerät kann mit dem voreingestellten Weißabgleich

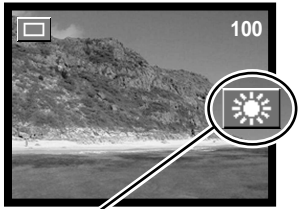

benutzt werden. Falls jedoch "Leuchtstofflampen" oder "Kunstlicht" gewählt wurde können die Aufnahmen einen blassrosa oder bläulichen Farbstich aufweisen. Der Blitz ist dem Tageslicht ähnlich und sollte zusammen mit der Einstellung "Tageslicht" oder "Wolken" verwendet werden.

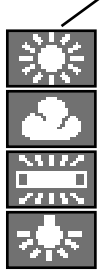

**Tageslicht –** für Außenaufnahmen im Sonnenlicht

**Wolken –** für Außenaufnahmen bei bedecktem Himmel

**Leuchtstofflampen –** für Leuchtstofflampen, z.B. im Büro

**Kunstlicht –** für Kunstlichtaufnahmen, z.B. mit Glühlampenlicht

### BELICHTUNGSKORREKTUR

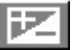

Die Belichtung kann vor der Aufnahme angepasst werden. Die endgültige Aufnahme kann bei der Aufnahme in allen Bildfolgen in einem Bereich von ±1,8 EV in 1/3-Schritten heller oder dunkler eingestellt werden. Die Einstellungen bleiben in der von Ihnen gewählten Bildfolge bis zum Zurücksetzen bestehen.

Die Belichtungskorrektur muss vor der Aufnahme eingestellt werden. Um die Belichtungskorrektur einzustellen, muss der Monitor eingeschaltet sein. Wenn Sie die Belichtungskorrektur hervorheben erscheint die Belichtungskorrektur-Skala. Den Wert der Belichtungskorrektur stellen Sie mit der linken/rechten Steuertaste ein. Mit der mittleren Steuertaste übernehmen Sie den Wert. Die Belichtungskorrektur ist sofort auf dem LCD-Monitor sichtbar. Wenn Sie den Wert auf einen anderen als 0,0 einstellen, verbleibt eine Anzeige des Wertes auf dem Monitor und die grüne Signallampe neben dem Sucher blinkt.

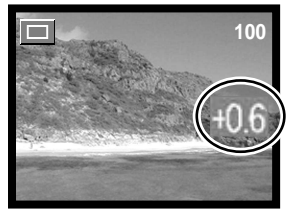

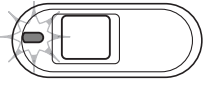

Die Belichtungskorrektur kann auch mit der linken/rechten Steuertaste eingestellt werden (1). Drücken Sie die mittlere Steuertaste, um den Wert zu übernehmen (2).

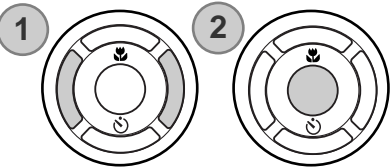

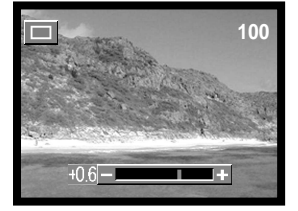

Die Belichtungskorrektur wird in folgenden Fällen verworfen: wenn die Bildfolge geändert wird, wenn die Kamera in den Wiedergabemodus geschaltet wird, wenn die Kamera an einen Computer angeschlossen wird und wenn die Kamera ausgeschaltet wird.

#### **Tipps zur Aufnahme**

Bei bestimmten Situationen wird die Belichtungsmessung der Kamera getäuscht. Ein solches Motiv kann durch das Verändern des Belichtungswertes ins rechte Licht gesetzt werden. Zum Beispiel: ein sehr helles Motiv (Schneelandschaft, weißer Sandstrand), kann auf einer Aufnahme zu dunkel erscheinen. Wird die Belichtung vor der Aufnahme um +1 oder +1,8 EV erhöht, wird das Ergebnis eine ausgewogene Aufnahme sein.

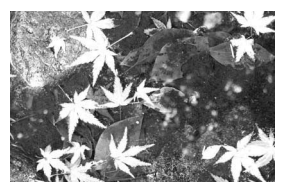

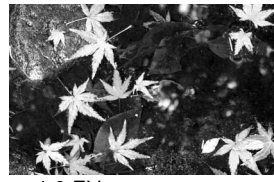

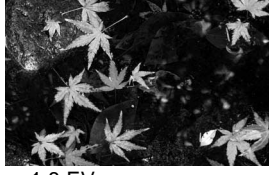

Belichtung durch Kamera  $-1,0$  EV  $-1,8$  EV

Im Beispiel oben verursachte das dunkle Wasser eine Überbelichtung, was das Bild zu hell und ausgewaschen erscheinen lässt. Durch die Korrektur der Belichtung erscheinen die Blätter detaillierter und die Steine bzw. das Wasser wirken satter.

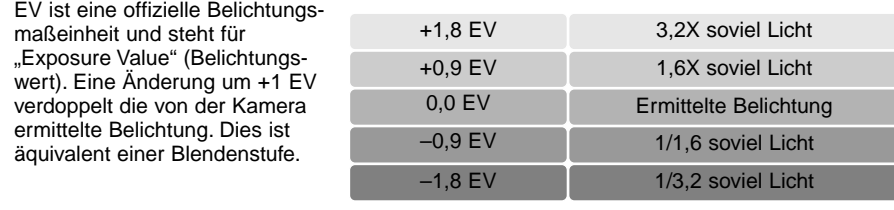

### SERIENBILD-METHODE "BESTES BILD AUSWÄHLEN"

Auf dieser Seite wird der Serienbild-Methode "Bestes Bild auswählen" beschrieben. Informationen zur Methode "Standard" finden Sie auf Seite 33.

Mit der Methode "Bestes Bild auswählen" können Sie das beste Bild einer Reihenaufnahme von 4 Bildern zum Speichern auswählen. Sie können auch alle 4 Bilder speichern.

Stellen Sie die Serienbild-Methode "Bestes Bild auswählen" (S. 35) ein. "BEST" wird auf der rechten Seite des LCD-Monitors angezeigt. Platzieren Sie das Motiv wie unter "Einzelbild-Aufnahme" beschrieben und drücken Sie den Auslöser leicht an, um die Belichtung und die Schärfe für die Serienbild-Aufnahme zu speichern (1). Das Schärfesymbol (2) erscheint in der oberen linken Ecke des LCD-Monitors, wenn die Kamera scharfeingestellt ist. Drücken Sie nun den Auslöser ganz durch und lassen ihn los, um mit der Aufnahme zu beginnen. Das eingebaute Blitzgerät kann nicht verwendet werden.

Nachdem die Bilder aufgenommen wurden, erscheint die 4-Bild-Anzeige. Wählen Sie mit linken/rechten sowie der oberen/unteren Steuertaste das Bild aus, dass Sie speichern möchten. Wenn das gewünschte Bild mit dem orangefarbenen Rahmen markiert ist, drücken Sie die mittlere Steuertaste.

Das gewählte Bild wird als Vollbild angezeigt und die Bestätigungsabfrage "Andere löschen" erscheint. Sie können nach wie vor mit der linken/rechten Steuertaste die anderen Bilder auswählen. Wählen Sie "Ja" und drücken Sie mittlere Steuertaste, um das Bild zu speichern. Das Bild wird im entsprechenden Ordner der Einzelbild-Aufnahme gespeichert und die anderen Bilder werden gelöscht.

Wenn Sie alle Bilder speichern möchten, drücken Sie die Menütaste, wenn alle 4 Bilder angezeigt werden, oder wählen Sie "Beenden" bei der Bestätigungsabfrage und drücken Sie die mittlere Steuertaste. Alle Bilder werden im entsprechenden Ordner der Serienbild-Aufnahme gespeichert.

Wenn Sie die Bilder im Sucher-Aufnahmemodus aufnehmen, erscheint die 4-Bild-Anzeige nicht; alle Bilder werden im entsprechenden Ordner der Serienbild-Aufnahme gespeichert.

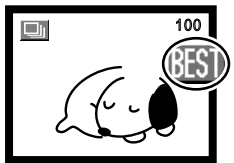

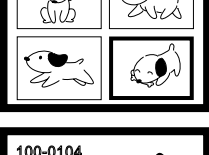

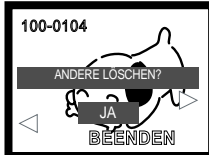

### SOFORTWIEDERGABE

Das zuletzt aufgenommene Bild kann bei der Aufnahme in allen Bildfolgen einfach durch Drücken der mittleren Steuertaste betrachtet werden. Sie können das Bild auch in der Sofortwiedergabe löschen.

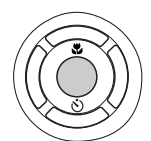

Drücken Sie, um das Bild bei der Einzelbild-Wiedergabe zu löschen, die obere Steuertaste. Mit der linken/rechten Steuertaste können Sie durch die Bilder auf der Speicherkarte Scrollen. Die Bilder können mit dem Zoomhebel vergrößert werden. Eine Bestätigungsabfrage erscheint. Heben Sie mit der oberen/unteren Steuertaste "Ja" hervor und drücken Sie dann die mittlere Steuertaste. Heben Sie "Beenden" hervor. um den Vorgang zu beenden.

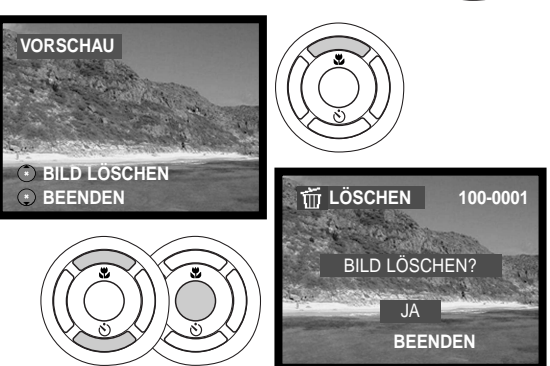

Um mehrere Bilder einer Reihenaufnahme oder eine Filmsequenz zu löschen, drücken Sie die obere Steuertaste. Die Wiedergabe wird unterbrochen. Drücken Sie abermals die obere Steuertaste. Eine Bestätigungsabfrage erscheint. Heben Sie mit der oberen/unteren Steuertaste "Ja" hervor und drücken Sie dann die mittlere Steuertaste. Heben Sie "Beenden" hervor, um den Vorgang zu beenden.

Eine andere Methode der Sofortwiedergabe bei der Einzelbild-Wiedergabe stellt das einfache Gedrückthalten des Auslösers nach der Aufnahme dar. Zum Beenden der Sofortwiedergabe lassen Sie den Auslöser einfach wieder los. Diese Funktion ist deaktiviert, wenn der Monitor ausgeschaltet ist.

### **WIEDERGABEMODUS**

### DIE KAMERA IN DEN WIEDERGABEMODUS SCHALTEN

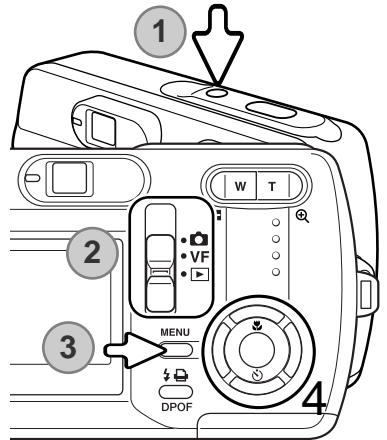

Schalten Sie die Kamera ein (1). Schieben Sie den Modus-Schalter auf die Position "Wiedergabemodus" (2). Drücken Sie die Menütaste, um das Wiedergabemenü anzuzeigen (3).

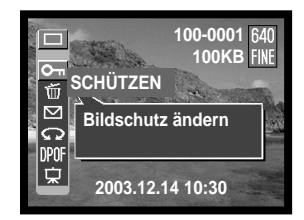

Verwenden Sie die linke/rechte Steuertaste, um in der oberen Menüleiste das Symbol für die gewünschte Bildfolge hervorzuheben.

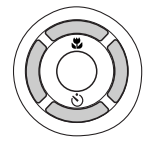

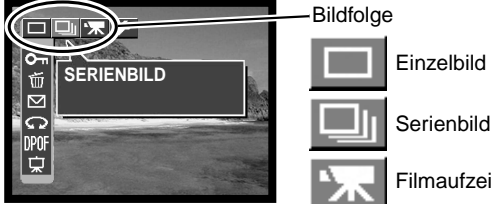

Einzelbild

Filmaufzeichnung

Drücken Sie die mittlere Steuertaste, um die Bildfolge festzulegen. Um zur normalen Anzeige zurückzukehren, drücken Sie die Menütaste.

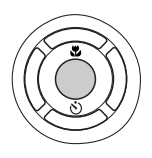

### WIEDERGABE – GRUNDLEGENDE FUNKTIONEN

In der Einzelbild-Wiedergabe können Sie mit der linken/rechten Steuertaste durch die Bilder auf der Speicherkarte scrollen.

In der Serienbild-Wiedergabe können Sie mit der linken/rechten Steuertaste durch die Bilder in den Serienbild-Ordnern Scrollen. Drücken Sie zum Starten der Wiedergabe die mittlere Steuertaste. Verwenden Sie die obere Steuertaste, um die Wiedergabe zu unterbrechen. Um das vorige bzw. nächste Bild anzuzeigen, drücken Sie die linke bzw. rechte Steuertaste. Die Fortsetzung der Wiedergabe erfolgt durch Drücken der mittleren Steuertaste. Benutzen Sie zum Beenden der Wiedergabe die untere Steuertaste.

Ordnernummer – Dateinummer

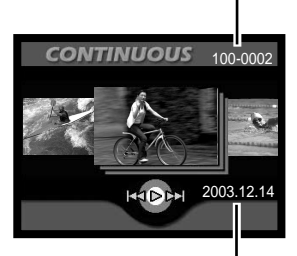

Aufnahmedatum

In der Filmsequenz-Wiedergabe können Sie mit der linken/rechten Steuertaste durch die Filmsequenzen scrollen. Drücken Sie zum Starten der Wiedergabe die mittlere Steuertaste. Um zurück- bzw. vorzuspulen, drücken Sie die linke bzw. rechte Steuertaste. Sie können das Zurück- bzw. Vorspulen durch nochmaliges Drücken der linken bzw. rechten Steuertaste beschleunigen. Verwenden Sie die obere Steuertaste, um die Wiedergabe zu unterbrechen. Die Fortsetzung der Wiedergabe erfolgt durch Drücken der mittleren Steuertaste. Um

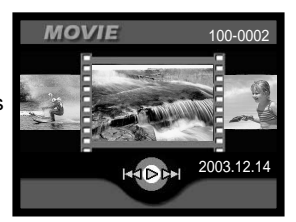

einzelne Bilder der Filmsequenz anzuzeigen, drücken Sie die rechte Steuertaste, während die Wiedergabe unterbrochen ist. Um Einzelbilder der Sequenz in der umgekehrten Richtung betrachten, verwenden Sie die linke Steuertaste. Benutzen Sie zum Beenden der Wiedergabe die untere Steuertaste..

Sie können Filmsequenzen auch mit der "Quick Time"-Software, die sich auf der beiliegenden CD-ROM befindet, auf einem Computer betrachten.

### INDEX-WIEDERGABE

Drücken Sie den Zoomhebel nach links (1), um die Index-Wiedergabe anzuzeigen. Mit der linken/rechten sowie der oberen/unteren Steuertaste (2) können Sie den orangefarbenen Rahmen durch die Miniaturbilder bewegen.

In der Einzelbild-Wiedergabe kann ein Miniaturbild durch drücken der mittleren Steuertaste als Vollbild angezeigt werden.

In der Serienbild- und der Filmsequenz-Wiedergabe kann die Wiedergabe einer Reihenaufnahme oder einer Filmsequenz durch drücken der mittleren Steuertaste gestartet werden.

Drücken Sie den Zoomhebel nach rechts (3), um die Index-Wiedergabe zu beenden.

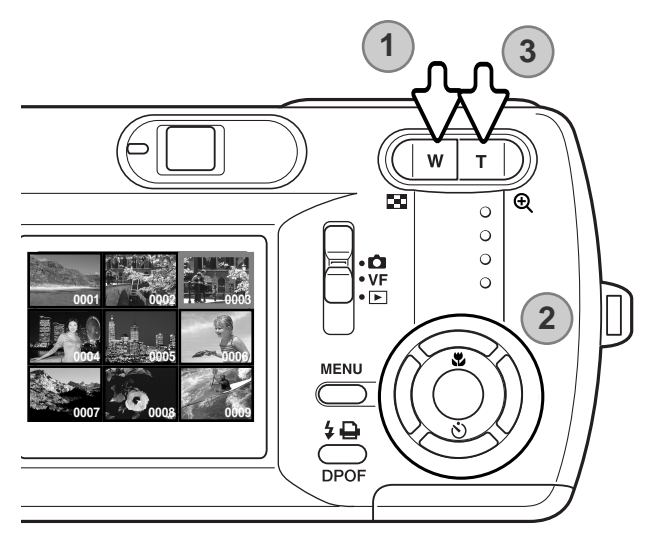

### VERGRÖSSERTE WIEDERGABE

Sie können Bilder vergrößert darstellen. Bei einer Reihenaufnahme oder einer Filmsequenz müssen Sie die Wiedergabe unterbrechen und können das gewünschte Bild vergrößern.

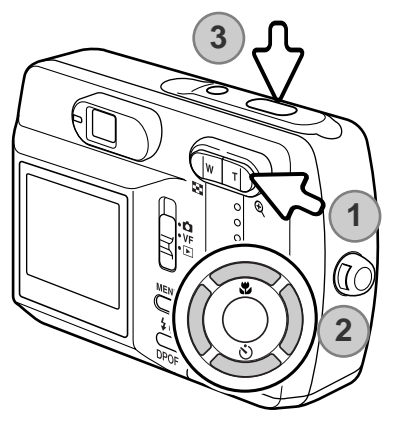

Drücken Sie den Zoomhebel (1) nach rechts, wenn Sie das angezeigte Bild vergrößert betrachten möchten. Durch drücken des Zoomhebels nach rechts wird die Vergrößerung erhöht, durch drücken des Zoomhebels nach links wird diese verringert.

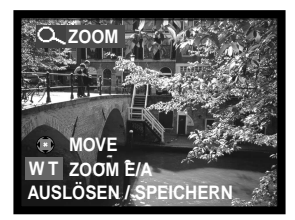

Mit der linken/rechten sowie der oberen/unteren Steuertaste (2) scrollen Sie durch das Bild.

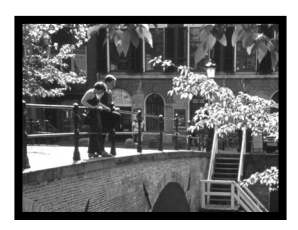

Sie können den Ausschnitt des Bildes als ein neues Bild speichern. Drücken Sie hierzu den Auslöser (3).

Eine Filmsequenz kann nicht vergrößert wiedergegeben werden.

### NAVIGIEREN DURCH DAS WIEDERGABEMENÜ

Die Navigation durch das Menü ist einfach. Die Menütaste schaltet das Menü ein oder aus. Mit der linken/rechten sowie der oberen/unteren Steuertaste steuern Sie den Cursor und ändern Einstellungen in den Menüpunkten. Durch drücken der mittleren Steuertaste wählen Sie Menüpunkte aus und übernehmen Einstellungen.

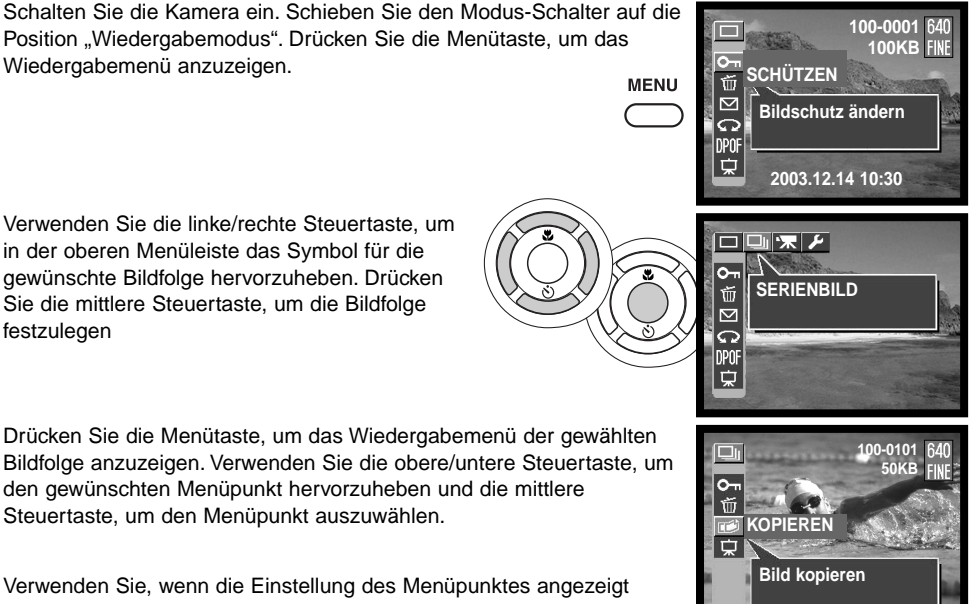

werden, die linke/rechte sowie die obere/untere Steuertaste zum Ändern der Einstellung. Drücken Sie, um die neue Einstellung zu übernehmen, die mittlere Steuertaste.

#### Einzelbild

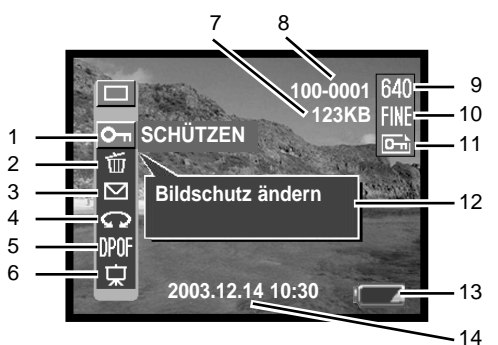

- 1 Bilder schützen (S. 56)<br>2 Bilder löschen (S. 57)
	- Bilder löschen (S. 57)
- 3 E-Mail-Kopie (S. 58)
- 4 Bild drehen (S. 59)
- 5 Erstellen einer DPOF-Druckdatei (S. 60)<br>6 Diashow (S. 62)
- 6 Diashow (S. 62)<br>7 Momentane Dat
- 7 Momentane Dateigröße<br>8 Ordnernummer Dateir
	- Ordnernummer Dateinummer (S. 77)
- 9 Auflösung (S. 42)
- 10 Komprimierung (S. 42)
- 11 "Bildschutz"-Symbol (S. 56)
- 12 Hilfeanzeige (S. 66)<br>13 Batteriezustands-Ar
- Batteriezustands-Anzeige (S. 18)
- 14 Datum und Zeit der Aufnahme (S. 21)<br>15 Bilder kopieren (S. 63)
- Bilder kopieren (S. 63)

![](_page_54_Figure_17.jpeg)

# BILDER SCHÜTZEN

Sie sollten wichtige Bilder schützen. Es können Einzelbilder, einzelne Bilder einer Reihenaufnahme sowie Filmsequenzen schützen. Eine geschützte Datei kann weder mit den Menüfunktionen des Wiedergabemenüs noch in der Sofortwiedergabe gelöscht werden. Jedoch löscht die Funktion "Neu formatieren" (S. 20) alle Bilder auf einer Speicherkarte, ob geschützt oder nicht.

Wenn Sie das angezeigte Bild schützen möchten, drücken Sie die Menütaste, um das Wiedergabemenü anzuzeigen. Mit der oberen/unteren Steuertaste heben Sie den Menüpunkt "Schützen" hervor. Drücken Sie die mittlere Steuertaste. Die Abfrage "Verriegeln?" erscheint.

Mit der oberen/unteren Steuertaste wählen Sie "Ja" und drücken Sie dann die mittlere Steuertaste. Das Bild ist geschützt und das Bildschutz-Symbol erscheint auf der rechten Seite des LCD-Monitors. Wählen Sie "Beenden", um zum Wiedergabemenü zurückzukehren.

Um das Bild wieder zu entriegeln, wählen Sie "Ja" in der Abfrage "Entriegeln?" und drücken Sie dann die mittlere Steuertaste. Das Bild ist entriegelt und das Symbol verschwindet. Wählen Sie "Beenden", um zum Wiedergabemenü zurückzukehren.

Sie können mit der linken/rechten Steuertaste auch ein anderes Bild auswählen, wenn Sie sich in der Abfrage "Verriegeln?" bzw. "Entriegeln?" befinden.

![](_page_55_Picture_6.jpeg)

### BILDER LÖSCHEN

![](_page_56_Picture_1.jpeg)

#### **Einmal gelöschte Bilder können nicht wiederhergestellt werden. Seien Sie deshalb beim Anwenden dieser Funktion besonders achtsam.**

Sie können einzelne oder alle Bilder auf der Speicherkarte löschen. Wenn Sie das angezeigte Bild löschen möchten, drücken Sie die Menütaste, um das Wiedergabemenü anzuzeigen. Mit der oberen/unteren Steuertaste heben Sie den Menüpunkt "Löschen" hervor. Drücken Sie die mittlere Steuertaste. Der "Löschen"-Bildschirm erscheint. Es stehen zwei Möglichkeiten zur Verfügung:

![](_page_56_Picture_4.jpeg)

![](_page_56_Picture_127.jpeg)

Heben Sie mit der oberen/unteren Steuertaste die gewünschte Einstellung hervor und drücken Sie dann die mittlere Steuertaste. Eine Bestätigungsabfrage erscheint. "Ja" führt den Vorgang aus, "Beenden" bricht ihn ab.

![](_page_56_Picture_7.jpeg)

Die Löschen-Funktion löscht lediglich nichtgeschützte Bilder. Falls ein Bild geschützt (mit Schreibschutz versehen) ist, muss der Schreibschutz entfernt werden, bevor das Bild gelöscht werden kann.

# E-MAIL-KOPIE

Die E-Mail-Kopierfunktion wandelt eine Bilddatei in eine 640 X 480 (VGA) oder 160 X 120 (QVGA) große JPEG-Datei um, sodass diese einfach per E-Mail verschickt werden kann.

Kopien von geschützten Bildern sind nicht geschützt. DPOF-Informationen werden nicht kopiert.

Wieviele E-Mail-Kopien Sie erstellen können, hängt vom freien Speicherplatz auf der Karte und von der Bildgröße der E-Mail-Kopie ab.

Wenn Sie das angezeigte Bild kopieren möchten, drücken Sie die Menütaste, um das Wiedergabemenü anzuzeigen. Mit der oberen/unteren Steuertaste heben Sie den Menüpunkt "E-Mail-Kopie" hervor. Drücken Sie die mittlere Steuertaste. Der "E-Mail-Kopie"-Bildschirm erscheint.

Heben Sie mit der oberen/unteren Steuertaste die gewünschte Einstellung hervor und drücken Sie dann die mittlere Steuertaste. Eine Bestätigungsabfrage erscheint. "Ja" führt den Vorgang aus, "Beenden" bricht ihn ab.

Sie können mit der linken/rechten Steuertaste auch ein anderes Bild auswählen, wenn Sie sich in der Abfrage "Größe anpassen?" befinden.

![](_page_57_Picture_7.jpeg)

![](_page_58_Picture_0.jpeg)

Die Ausrichtung eines Bildes kann verändert werden.

Wenn Sie das angezeigte Bild drehen möchten, drücken Sie die Menütaste, um das Wiedergabemenü anzuzeigen. Mit der oberen/unteren Steuertaste heben Sie den Menüpunkt "Bild drehen" hervor. Drücken Sie die mittlere Steuertaste. Der Bildschirm "Drehen" erscheint. Heben Sie mit der oberen/unteren Steuertaste die gewünschte Einstellung hervor und drücken Sie dann die mittlere Steuertaste. Jedes Mal, wenn die Steuertaste gedrückt wird, wird das Bild um 90° im bzw. oder gegen den Uhrzeigersinn gedreht.

Geschützte Bilder können nicht gedreht werden.

Beim nächsten Betrachten der Bilder werden diese mit ihrer geänderten Ausrichtung angezeigt.

![](_page_58_Picture_5.jpeg)

![](_page_59_Picture_0.jpeg)

Diese Kamera unterstützt DPOF™ Version 1.1. DPOF (Digital Print Order Format) ermöglicht das direkte Drucken von Bildern auf der Speicherkarte. Nachdem die DPOF-Datei erzeugt wurde, können Sie die Speicherkarte einfach zu einem Fotofachhändler bringen oder in den Speicherkartenschacht eines DPOF-kompatiblen Druckers einsetzen. Beim Erzeugen einer DPOF-Datei wird automatisch ein "Misc"-Ordner auf der Speicherkarte angelegt um die DPOF-Datei dort zu speichern (S. 77).

### ERZEUGEN EINER DPOF-DRUCKDATEI

Mit dem Menüpunkt "DPOF Einstellen" legen Sie eine Reihenfolge für Standardausdrucke für Bilder von der Speicherkarte fest. Einzelne, mehrere oder alle Bilder können ausgedruckt werden. Es stehen 4 Möglichkeiten zur Verfügung:

![](_page_59_Picture_155.jpeg)

![](_page_59_Picture_156.jpeg)

Wenn Sie "Alle Bilder" gewählt haben, heben Sie mit der oberen/unteren Steuertaste "EINRICHTEN" hervor und drücken Sie zum Erzeugen einer Druckdatei die mittlere Steuertaste. Ein Abfrage über die Datumseinbelichtung und die Anzahl der Drucke erscheint. Verwenden Sie die linke/rechte sowie die obere/untere Steuertaste, um diese Einstellungen vorzunehmen. Es können maximal 9 Drucke pro Bild eingestellt werden.

**DATUM** ANZAHL BEENDEN NEIN **ALLE BILDER DATUM** 

**DPOFALLE BILDER** 

Sie übernehmen die Einstellungen durch drücken der mittleren Steuertaste. Später aufgenommene Bilder werden in dieser Druckdatei nicht berücksichtigt.

Wenn Sie "Jedes Bild" gewählt haben, zeigen Sie das gewünschte zu druckende Bild mit der linken/rechten Steuertaste auf dem LCD-Monitor an. Heben Sie mit der oberen/unteren Steuertaste "EINRICHTEN" hervor und drücken Sie zum Erzeugen einer Druckdatei die mittlere Steuertaste. Ein Abfrage über die Datumseinbelichtung und die Anzahl der Drucke erscheint. Verwenden Sie die linke/rechte sowie die obere/untere Steuertaste, um diese Einstellungen vorzunehmen. Sie übernehmen die Einstellungen durch drücken der mittleren Steuertaste.

Eine weitere Möglichkeit zum Erzeugen einer DPOF-Druckdatei mit der Einstellung "Jedes Bild" besteht darin, bei angezeigtem zu druckenden Bild die DPOF-Taste zu drücken. Befolgen Sie dann obigen Anweisungen, um den Vorgang fertig zu stellen.

Wenn Sie "Index" gewählt haben, erscheint eine Bestätigungsabfrage. "Ja" führt den Vorgang aus, "Beenden" bricht ihn ab.

Wird ein Indexprint-Auftrag erstellt, werden alle Bilder, die zu einem späteren Zeitpunkt auf der Karte gespeichert wurden, nicht im Indexprint berücksichtigt. Die maximale Anzahl der Bilder, die pro Indexprint-Seite angezeigt werden können, variiert von Drucker zu Drucker. Auch die Informationen, die zusätzlich zu den Indexbildern ausgedruckt werden, können variieren.

Wenn Sie "Alle löschen" gewählt haben, erscheint ein Bildschirm mit den aktuellen Druckeinstellungen. Drücken Sie "Ja", um die DPOF-Druckdatei zu löschen, "Nein" bricht den Vorgang ab.

Die DPOF-Datei bleibt auch auf der Speicherkarte, nachdem die Bilder gedruckt wurden, und muss manuell gelöscht werden.

Gedrehte Bilder werden in Ihrer ursprünglichen Ausrichtung gedruckt.

![](_page_60_Picture_8.jpeg)

![](_page_60_Picture_9.jpeg)

# PRÄSENTATION

Diese Funktion zeigt automatisch alle Bilder des Einzelbild-Ordners, des Serienbild-Ordners oder des Filmsequenz-Ordners in Reihenfolge an.

Wenn Sie das erste Bild der Präsentation auf dem LCD-Monitor angezeigt haben, drücken Sie die Menütaste, um das Wiedergabemenü anzuzeigen. Mit der oberen/unteren Steuertaste heben Sie den Menüpunkt "Präsentation" hervor.

Bei der Einzelbild-Bildfolge bzw. bei der Serienbild-Bildfolge können Sie mit der linken/rechten sowie der oberen/unteren Steuertaste die Standzeit und den Effekt wählen. Durch drücken der mittleren Steuertaste übernehmen Sie die Einstellung.

Wählen Sie "START" und drücken Sie dann die mittlere Steuertaste, um die Präsentation zu starten.

![](_page_61_Figure_5.jpeg)

Wenn Sie "START" gewählt haben, bewirkt das Betätigen des Auslösers, dass die Präsentation wieder von vorn beginnt, bis zu 12 Stunden lang. Drücken Sie die Menütaste oder eine der Steuertasten, um die Präsentation zu beenden.

![](_page_62_Picture_0.jpeg)

Diese Funktion erzeugt eine Einzelbild-Kopie von einer Reihenaufnahme oder einer Filmsequenz. Das Bild wird im Einzelbild-Ordner gespeichert.

Wenn Sie das angezeigte Bild kopieren möchten, drücken Sie die Menütaste, um das Wiedergabemenü anzuzeigen. Mit der oberen/unteren Steuertaste heben Sie den Menüpunkt "Kopieren" hervor. Drücken Sie die mittlere Steuertaste. Eine Bestätigungsabfrage erscheint. "Ja" führt den Vorgang aus, "Beenden" bricht ihn ab.

Sie können mit der linken/rechten Steuertaste auch ein anderes Bild auswählen, wenn Sie sich in der Abfrage "Kopieren?"befinden.

![](_page_62_Picture_4.jpeg)

### NAVIGIEREN DURCH DAS SETUP-MENÜ **SETUPMODUS**

Die Navigation durch das Menü ist einfach. Die Menütaste schaltet das Menü ein oder aus. Mit der linken/rechten sowie der oberen/unteren Steuertaste steuern Sie den Cursor und ändern Einstellungen im Menü. Durch drücken der mittleren Steuertaste wählen Sie Menüpunkte aus und übernehmen Einstellungen.

![](_page_63_Figure_2.jpeg)

Verwenden Sie, wenn die Einstellung des Menüpunktes angezeigt werden, die linke/rechte sowie die obere/untere Steuertaste zum Ändern der Einstellung. Drücken Sie, um die neue Einstellung zu übernehmen, die mittlere Steuertaste.

![](_page_64_Picture_0.jpeg)

- 1 Einstellen der Uhrzeit (S. 21, 26)<br>2 Tonsignal (S. 66)
- 2 Tonsignal (S. 66)<br>3 Hilfeanzeige (S. 6
- 3 Hilfeanzeige (S. 66)<br>4 Sprache (S. 19)
- Sprache (S. 19)
- 5 Videoausgang (S. 67)
- 6 Neu formatieren einer Speicherkarte (S. 20)<br>7 Strom sparen (Energiesparfunktion) (S. 67)\*
- 7 Strom sparen (Energiesparfunktion)  $(S. 67)^*$ <br>8 Dateinummern-Reset (S. 68)\*
- 8 Dateinummern-Reset (S. 68)\*<br>9 LCD Helligkeit (S. 68)\*
- LCD Helligkeit (S. 68)\*
- 10 Reset (S. 68)\*
- \* Die Symbole werden angezeigt, wenn Sie die untere Steuertaste drücken, um den Bildschirm nach unten zu Scrollen.

![](_page_65_Picture_0.jpeg)

Es ist wichtig, dass Sie die Uhrzeit exakt einstellen. Beim Aufnahmen eines Bildes oder einer Filmsequenz werden das Datum und die Uhrzeit der Aufnahme mitgespeichert. Bei der Wiedergabe der Bilder mit der Kamera und in der "DiMAGE Viewer"-Software, die Sie auf der beigefügten CD-ROM finden, werden Datum und Zeitpunkt der Aufnahme mit angezeigt. Informationen über die Einstellung von Datum und Uhrzeit finden Sie auf Seite 21.

Das Datumsformat, dass bei der Monitoranzeige und bei der Datumseinbelichtung verwendet wird, kann geändert werden: J/M/T (Jahr, Monat, Tag), M/T/J (Monat, Tag, Jahr), T/M/J (Tag, Monat, Jahr) und "ANZEIGE AUS" (keine Anzeige im Wiedergabemodus).

![](_page_65_Picture_3.jpeg)

Das Tonsignal ertönt bei bestimmten Vorgängen. Es stehen 3 Möglichkeiten zur Verfügung:

![](_page_65_Picture_5.jpeg)

![](_page_65_Picture_115.jpeg)

![](_page_65_Picture_7.jpeg)

Die Hilfeanzeige erscheint, wenn das Aufnahme- oder Wiedergabemenü angezeigt wird. Wählen Sie "Aus", um diese Funktion zu deaktivieren.

![](_page_65_Picture_9.jpeg)

![](_page_66_Picture_0.jpeg)

Sie können die Menüsprache ändern. Informationen hierüber finden Sie auf Seite 19.

![](_page_66_Picture_2.jpeg)

Sie können die Aufnahmen auch auf einem Fernseher betrachten (S. 69). Sie können beim Videoausgang zwischen dem NTSC- und dem PAL-Format wählen. Nordamerika verwendet das NTSC-Format und Europa das PAL-Format. Informieren Sie sich, welches Format in Ihrem Land verwendet wird, wenn Sie Aufnahmen über den Fernseher anschauen möchten.

![](_page_66_Picture_4.jpeg)

![](_page_66_Picture_5.jpeg)

### NEU FORMATIEREN EINER SPEICHERKARTE

Jede Speicherkarte, auch die mitgelieferte, muss mit dieser Kamera neu formatiert werden, bevor Sie zum ersten Mal verwendet wird. Auf Seite 20 finden Sie Informationen darüber, wie Sie eine Speicherkarte neu formatieren. Bei diesem Vorgang werden alle Daten auf der Karte gelöscht.

STROM SPAREN (ENERGIESPARFUNKTION)

Die Kamera schaltet sich nach einer vorgegebenen Zeit der Nichtbenutzung automatisch ab, um Strom zu sparen. Es stehen drei Möglichkeiten zur Verfügung, deren Zeit Sie einstellen können. Wenn die Kamera an einen Computer angeschlossen ist, schaltet sie sich immer nach 12 Minuten ab.

![](_page_66_Picture_136.jpeg)

![](_page_66_Picture_137.jpeg)

# DATEINUMMERN-RESET

Wenn Sie bei Einlegen einer neuen Speicherkarte "Dateinummern-Reset" wählen, bekommt das erste gespeicherte Bild die Nummer 0001. Wenn diese Funktion deaktiviert ist, und eine Karte neu eingelegt wird, bekommt das erste gespeicherte Bild eine Nummer, die um eins höher ist, als das letzte gespeicherte Bild auf der Speicherkarte bekommen hat. Allerdings nur, wenn die Karte kein Bild enthält, dass eine höhere Nummer hat. Ist dies der Fall, bekommt das erste gespeichert Bild eine Nummer, die um eins höher ist als das Bild mit der höchsten Nummer.

![](_page_67_Picture_2.jpeg)

![](_page_67_Picture_3.jpeg)

Die Helligkeit des LCD-Monitors kann eingestellt werden. Ändern Sie die Helligkeit durch Drücken der linken/rechten Steuertaste (1). Wird eine Einstellung verändert, passt sich die Helligkeit des Monitors direkt an die neue Einstellung an. Um die markierte Einstellung auszuwählen, drücken

Sie die mittlere Steuertaste (2).

# $\frac{1}{2}$   $\left(\frac{2}{\sqrt{2}}\right)$   $\frac{2}{4}$

![](_page_67_Picture_7.jpeg)

# RESET (ZURÜCKSETZEN DER EINSTELLUNGEN)

Diese Funktion wirkt sich auf alle Modi aus. Wenn Sie die Funktion auswählen, erscheint ein Bestätigungsdialog. "Ja" führt den Vorgang aus, "Nein" bricht ihn ab. Die folgenden Einstellungen werden nicht zurückgesetzt: Uhr, Sprache und Videoausgang

![](_page_67_Picture_10.jpeg)

### BILDER AUF EINEM FERNSEHER BETRACHTEN

Es ist möglich, aufgenommene Bilder auf dem Fernseher zu betrachten. Die Kamera hat einen Videoausgang, der dazu verwendet werden kann, die Kamera mittels des beiliegenden Videokabels mit einem Fernseher zu verbinden. Die Kamera unterstützt sowohl das PAL- als auch das NTSC-Format. Die Einstellung des Ausgangssignals wird im Setup-Menü vorgenommen (S. 64).

![](_page_68_Picture_2.jpeg)

- 1. Schalten Sie den Fernseher und die Kamera aus.
- 2. Stecken Sie den kleinen Stecker des AV-Kabels in die Kamera.
- 3. Stecken Sie das andere Ende des AV-Kabels in den Videoeingang des Fernsehers.
- 4. Schalten Sie den Fernseher ein.
- 5. Schalten Sie den Fernseher auf den AV-Kanal.
- 6. Schieben Sie den Modus-Schalter auf die Position "Wiedergabemodus" und schalten Sie die Kamera ein. Ist die Kamera an den Fernseher angeschlossen, wird der Monitor der Kamera deaktiviert. Die Anzeige des Wiedergabemodus wird stattdessen auf dem Fernseher angezeigt.
- 7. Verfahren Sie zur Bildwiedergabe wie im Abschnitt "Wiedergabemodus" beschrieben.

### DATENÜBERTRAGUNG

Bitte lesen Sie diesen Abschnitt aufmerksam durch, bevor Sie die Kamera an den Computer anschließen. Informationen zur Verwendung und Installation der "DiMAGE Viewer"-Software finden Sie in der beiliegenden Software-Benutzerhandbuch (als PDF-Datei auf der CD-ROM). Diese Anleitung setzt grundlegende Kenntnisse im Umgang mit einem Computer voraus.

### SYSTEMVORAUSSETZUNGEN

Die Kamera wird über den USB-Anschluss des Computers verbunden und als Wechseldatenträger angesprochen. Daher muss der Computer mit einem Standard-USB-Anschluss ausgestattet sein. Computer und Betriebssystem müssen USB unterstützen; dies muss vom Hersteller des Computers garantiert sein. Folgende Betriebssysteme sind mit der Kamera kompatibel:

![](_page_69_Picture_103.jpeg)

Auf der Minolta-Website finden Sie aktuelle Informationen über Kompatibilität und aktuelle Softwareupdates.

Nordamerika: http://www.minoltausa.com Europa: http://www.minoltasupport.com

Benutzer von Windows 98 oder 98SE müssen sie die Treibersoftware installieren, die auf der "DiMAGE Viewer"-CD-ROM mitgeliefert wird (S. 73). Es wird keine spezielle Treibersoftware für andere Versionen von Windows oder Mac OS benötigt.

Käufer einer älteren DiMAGE-Digitalkamera, die Win98 Treibersoftware bereits installiert haben, müssen dennoch die Treiberinstallation der DiMAGE E323 durchführen. Die neue Treibersoftware sowie die neue "DiMAGE Viewer"-Software sind für den Betrieb der DiMAGE E323 am Computer unerlässlich. Die neue Software hat dabei keinen Einfluss auf die Leistung älterer DiMAGE-Kameras.

Ein Webcam-Treiber für Windows wird mit der "DiMAGE Viewer"-CD-ROM mitgeliefert. Dieser Treiber ist nicht mit dieser Kamera kompatibel.

### ANSCHLIESSEN DER KAMERA AN EINEN COMPUTER

Benutzen Sie möglichst voll aufgeladene Akkus bzw. volle Batterien, wenn Sie die Kamera an den Computer anschließen. Minolta empfiehlt die Verwendung eines Netzgerätes (als Sonderzubehör erhältlich). Wenn Sie Windows 98 oder 98SE verwenden, lesen Sie bitte den Abschnitt auf Seite 73 über die Installation des benötigten USB-Treibers, bevor Sie die Kamera an den Computer anschließen.

- 1. Schalten Sie die Kamera aus.
- 2. Starten Sie den Computer. Der Computer muss eingeschaltet sein, bevor die Kamera daran angeschlossen wird.
- 3. Setzen Sie die Speicherkarte in die Kamera ein. Informationen über das Auswechseln der Speicherkarte bei einer an den Computer angeschlossenen Kamera finden Sie auf Seite 81.
- 4. Stecken Sie den kleinen Stecker des USB-Kabels in die Kamera. Achten Sie auf einen festen Sitz des Steckers.
- 5. Stecken Sie das andere Ende des USB-Kabels in den USB-Anschluss des Computers. Vergewissern Sie sich, dass der Stecker fest sitzt. Die Kamera sollte direkt an den USB-Anschluss des Computers angeschlossen werden. Das Anschließen der Kamera an einen USB-Hub kann die korrekte Funktion der Kamera beeinträchtigen.

![](_page_70_Picture_7.jpeg)

![](_page_70_Picture_8.jpeg)

6. Schieben Sie den Modus-Schalter auf die Position "Wiedergabemodus" (1) und schalten Sie die Kamera ein, um die USB-Verbindung einzuleiten. Während die Kamera an einen Computer angeschlossen ist, ist der LCD-Monitor ausgeschaltet und die grüne Signallampe leuchtet ständig.

![](_page_71_Picture_0.jpeg)

ė

Sobald die Kamera ordnungsgemäß an den Computer angeschlossen wurde, erscheint ein Laufwerksymbol bzw Wechselmediensymbol. Wenn Sie Windows XP oder Mac OS X verwenden, erscheint eine Abfrage zur weiteren Vorgehensweise mit den Bilddaten. Wenn der Computer die Kamera nicht erkennt, trennen Sie die Kamera und starten den Computer neu. Wiederholen Sie obenstehende Anweisungen. Wenn der Computer auf die Speicherkarte zugreift, blinkt die orangefarbene Signallampe.

![](_page_71_Picture_2.jpeg)

Mac OS X

Der Name des Wechselmediums variiert je nach Speicherkarte.
# VERBINDUNG UNTER WINDOWS 98 UND 98SE

Der Treiber muss nur einmal installiert werden. Falls der Treiber nicht automatisch installiert werden kann, kann er mittels des Hardware-Assistenten manuell installiert werden; bitte lesen Sie in diesem Fall die Anweisungen auf der nachfolgenden Seite. Falls im Verlauf der Installation die Windows 98- CD-ROM angefordert wird, so legen Sie diese in das CD-ROM-Laufwerk und folgen Sie den Anweisungen auf dem Bildschirm. Für aktuelle Windows- oder Macintosh-Betriebssysteme wird keine spezielle Treibersoftware benötigt.

# Automatische Installation

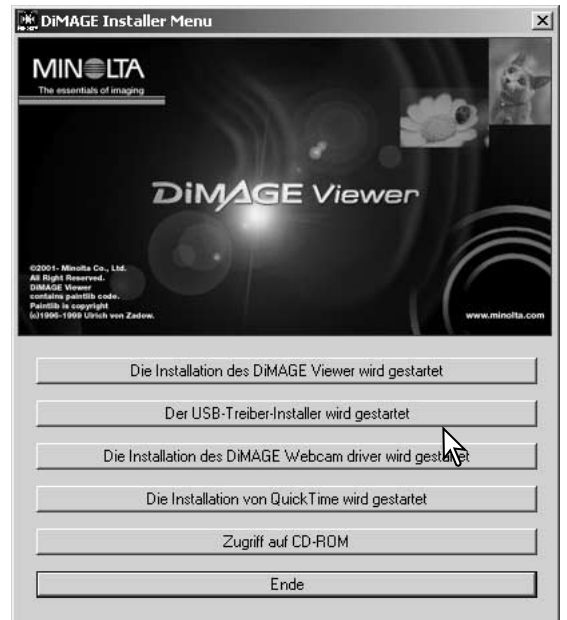

Legen Sie die DiMAGE Viewer-CD-ROM in den Computer ein, bevor Sie die Kamera mit dem Computer verbinden. Das Installationsmenü sollte automatisch erscheinen, falls für das CD-ROM-Laufwerk die Option "Autostart" im Gerätemanager aktiviert ist. Um den Windows 98 USB-Treiber automatisch zu installieren, klicken Sie auf "Der USB-Treiber-Installer wird gestartet". Es erscheint ein Bestätigungsdialog. Klicken Sie auf "OK", um mit der Installation fortzufahren.

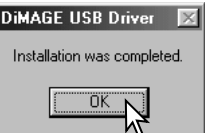

Nach Abschluss der Installation erscheint eine weitere Dialogbox. Klicken Sie auf "OK". Starten Sie den Computer neu und verbinden Sie die Kamera mit dem Computer (S. 71).

#### Manuelle Installation

Um den Windows 98-Treiber manuell zu installieren, folgen Sie bitte den Anweisungen des Kapitels "Anschließen der Kamera an einen Computer" auf S. 71.

Wenn die Kamera an den Computer angeschlossen wird, erkennt das Betriebssystem eine neue Hardwarekomponente und der Hardware-Assistent erscheint. Legen Sie die DiMAGE Viewer-CD-ROM in das CD-ROM-Laufwerk und klicken Sie auf "Weiter".

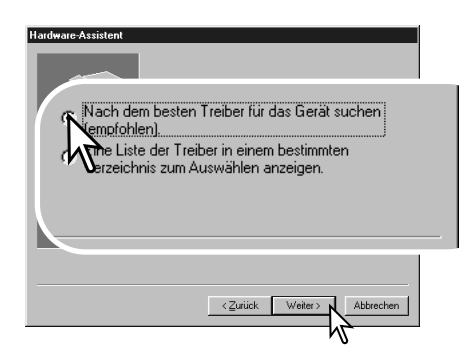

Wählen Sie "Durchsuchen". Eine Dialogbox erscheint. Diese kann zur Angabe der Position des Treibers verwendet werden. Der Treiber befindet sich auf der CD-ROM im Verzeichnis \Win98\USB. Wird die Position des Treibers im Fenster angezeigt, klicken Sie auf "Weiter".

.<br>Hardware-Aeeisten Diegor Assistant aught week nough Traibarn für MINOLTA DIMAGE KAMERA Ein Gerätetreiber ist ein Programm, das erforderlich ist.<br>damit ein Gerät funktioniert Weiter > Abbrechen

Wählen Sie "Nach dem besten verfügbaren Treiber suchen (empfohlen)" und klicken Sie auf ..Weiter".

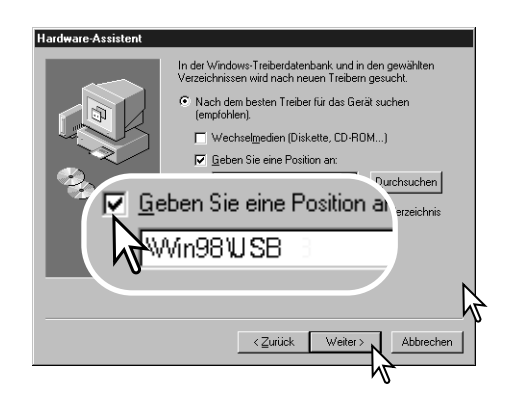

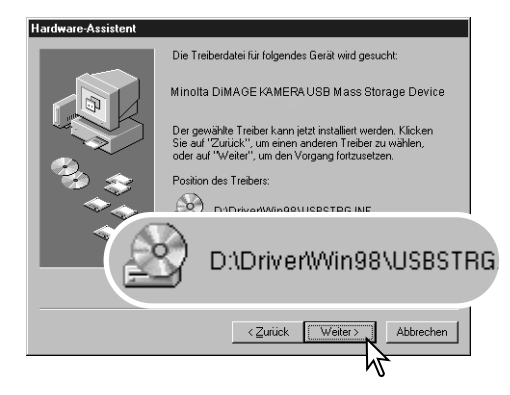

Die letzte Dialogbox bestätigt die Installation des Treibers. Klicken Sie auf "Fertig stellen", um den Hardware-Assistenten zu beenden. Starten Sie den Computer neu.

Der Hardware-Assistent bestätigt die Position des Treibers. Einer von drei möglichen Treibernamen kann angezeigt werden: MNLVENUM.inf, USBPDR.inf oder USBSTRG.inf.

Der Buchstabe des CD-ROM-Laufwerks ist von Computer zu Computer verschieden. Klicken Sie auf "Weiter", um den Treiber zu installieren.

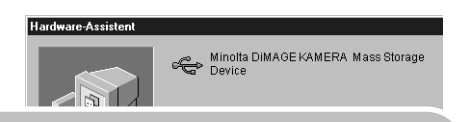

Der gewählte Treiber für das Gerät wurde installiert.

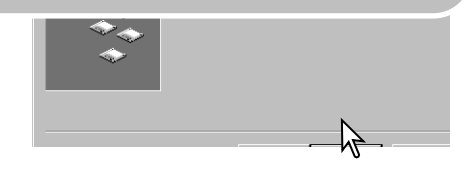

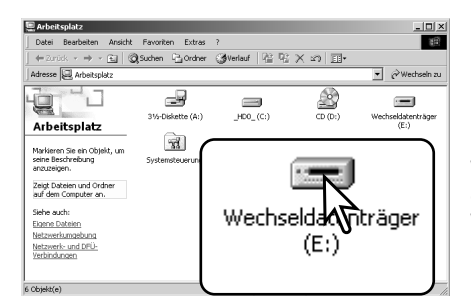

Wenn Sie das Arbeitsplatzfenster auf Ihrem Desktop öffnen, erscheint ein neues

Wechseldatenträgersymbol. Doppelklicken Sie auf das Symbol, um auf die Speicherkarte, die sich in der Kamera befindet, zuzugreifen (S. 77).

## QUICKTIME-SYSTEMVORAUSSETZUNGEN

#### **IBM PC / AT kompatibel**

Pentium Computer Windows 95, 98, 98SE, NT, Me, 2000 Professional oder XP.

mindestens 32 MB RAM Sound Blaster kompatible Soundkarte DirectX 3.0 oder aktueller empfohlen

QuickTime wird zur Wiedergabe der Filmsequenzen und Tondateien benötigt. Installieren Sie QuickTime nach den Anweisungen der Installationsmenüs. Macintosh-Anwender können die aktuelle Version von QuickTime kostenlos von der Apple Computer Webseite (http://www.apple.com) herunterladen.

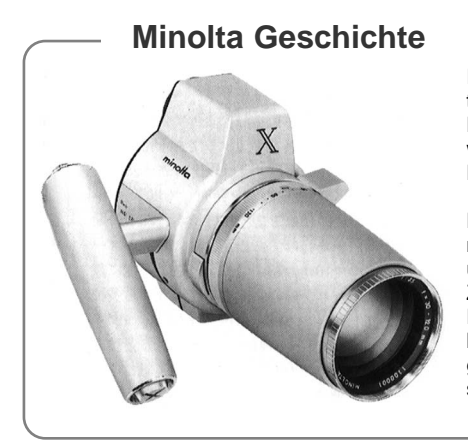

Innovation und Kreativität war schon immer eine treibende Kraft hinter den Minolta-Produkten. Die Auto-Zoom-X ist eine reine Designstudie und wurde das erste Mal auf der Photokina 1966 in Deutschland vorgestellt.

Die Auto-Zoom-X war eine elektronisch gesteuerte mechanische Spiegelreflexkamera mit Zeitautomatik und fest eingebautem 1:3,5/30-120 mm Zoomobjektiv, die 12 x 17 mm Bilder auf 16 mm Film machte. Der Auslöser und der Batterieschacht lagen im Handgriff. Da nur wenige Prototypen gebaut wurden, ist diese Kamera eine der seltensten Minolta-Kameras.

# ORDNERSTRUKTUR DER SPEICHERKARTE

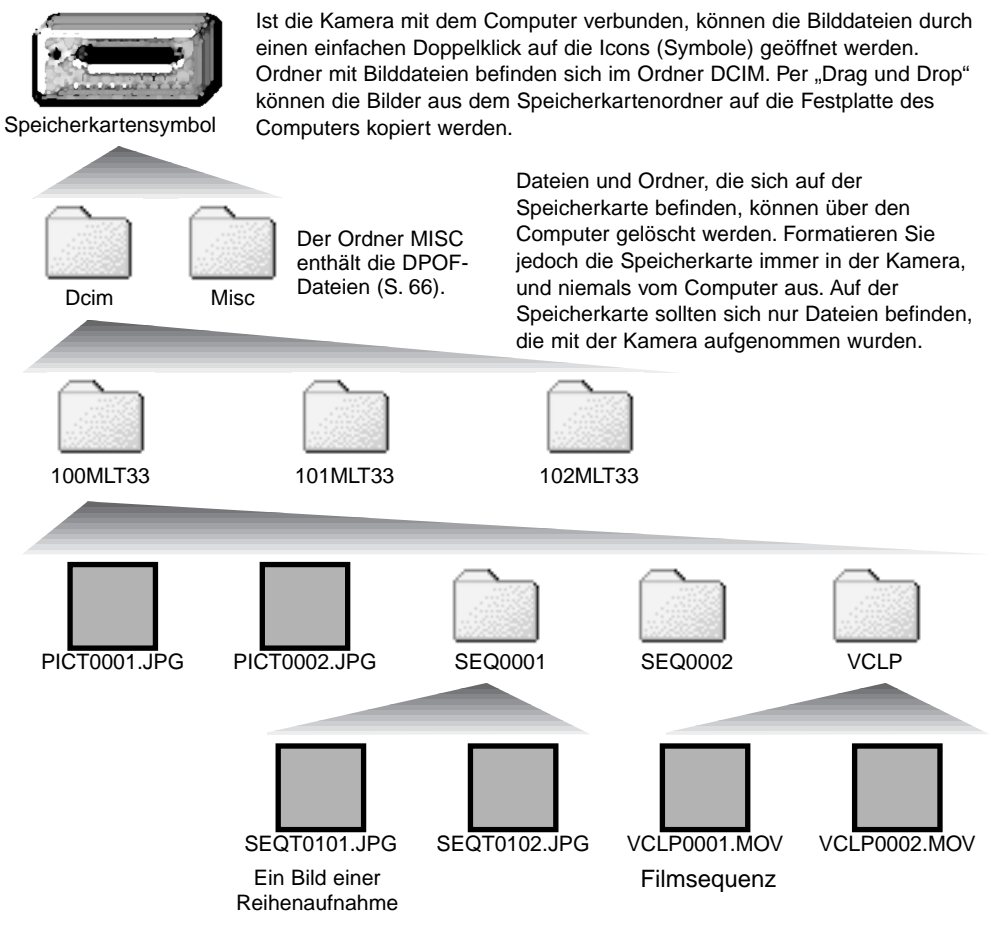

Dateinamen bei Einzelbild-Bildfolge beginnen mit "PICT", gefolgt von einer vierstelligen Zahl und haben die Dateinamenerweiterung jpg.

Dateinamen bei Serienbild-Bildfolge beginnen mit "SEQT", ebenfalls gefolgt von einer vierstelligen Zahl und der Dateinamenerweiterung jpg. Jede Reihenaufnahme der Bildfolge "Serienbild" wird im gleichen Ordner gespeichert. Der Ordner beginnt mit "SEQ", gefolgt von einer vierstelligen Zahl.

Filmsequenz-Dateiname beginnen mit "VCLP", gefolgt von einer vierstelligen Zahl und haben die Dateinamenerweiterung mov. Sie werden im Ordner "VCLP" gespeichert.

Wenn die Dateinummer bei Einzelbildern 999, bei Reihenaufnahmen 99 oder bei Filmsequenzen 999 überschreitet, wird ein neuer Ordner erstellt, der eine Nummer bekommt, die um eins höher ist als die höchste Ordnernummer auf der Speicherkarte, z.B. von 100MLT33 auf 101MLT33.

Die Dateinummerierung kann über die Funktion "Dateinummern-Reset" im Setup-Modus (S. 68) bestimmt werden.

#### **Hinweis**

Die Bilddateien dieser Kamera enthalten Informationen im Exif-Tag. Diese Informationen beinhalten z.B. Datum und Uhrzeit der Aufnahme sowie die Kameraeinstellungen. Diese Informationen können Sie mit der "DiMAGE Viewer"-Software anzeigen. Wenn ein Bild mit einer Bildbearbeitungssoftware, die den Exif-Tag nicht unterstützt, geöffnet wird, und das Originalbild mit dieser Software beim Speichern überschrieben wird, gehen die Exif-Informationen verloren. Manche Exif-kompatiblen Anwendungen ersetzen den Exif-Tag, so dass die "DiMAGE Viewer"-Software die Exif-Informationen nicht mehr lesen kann. Machen Sie daher stets eine Sicherheitskopie der Bilddateien, wenn Sie sie mit einem anderen Programm als der "DiMAGE Viewer"-Software bearbeiten.

Um Bilder optimal auf Ihrem Computer betrachten zu können, sollte der Farbraum Ihres Monitors angepasst werden. Schauen Sie im Handbuch Ihres Computers nach, wie Sie Ihren Monitor auf die folgenden Werte einstellen: sRGB mit einer Farbtemperatur von 6500K und einem Gamma von 2,2. Veränderungen, die Sie mit den Kamerafunktionen am Kontrast oder der Farbsättigung gemacht haben, wirken sich bei Benutzung von Software zur Farbanpassung aus.

# TRENNEN DER KAMERA VOM COMPUTER

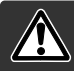

Trennen Sie niemals die Kamera vom Computer, während die Signallampe orangefarben leuchtet. Die Daten oder die Speicherkarte können dauerhaft beschädigt werden!

#### Windows 98/98 SE

Sie auf "OK", schalten Sie die Kamera aus und ziehen Sie das USB-Kabel ab.

Stellen Sie sicher, dass die Signallampe nicht orangefarben leuchtet. Schalten Sie die Kamera aus und ziehen Sie anschließend das USB-Kabel ab.

### Windows Me, 2000 Professional und XP

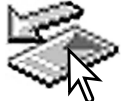

Um die Kamera vom Computer zu trennen, klicken Sie einmal mit der linken Maustaste auf das Symbol "Hardware entfernen oder auswerfen" auf der Taskleiste. Ein kleines Dialogfenster, welches das zu stoppende Gerät anzeigt, erscheint.

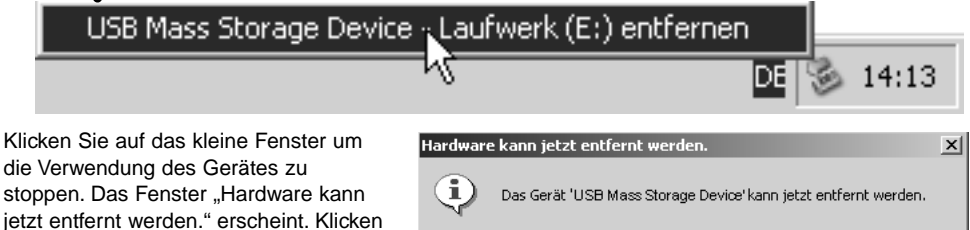

Ist mehr als ein externes Gerät an den Computer angeschlossen, wiederholen Sie die Vorgänge wie oben beschrieben, jedoch mit einem Klick mit der rechten statt linken Maustaste auf das Symbol "Hardwarekomponente entfernen oder auswerfen". Es erscheint ein Fenster in dem die verschiedenen Geräte gewählt werden können.

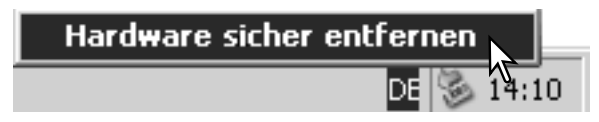

**OK** 

Das zu deaktivierende Gerät wird angezeigt. Markieren Sie das Gerät, indem Sie es anklicken, und klicken Sie anschließend auf "Deaktivieren" bzw. "Beenden".

Ein Bestätigungsdialog erscheint, der die zu deaktivierenden Geräte anzeigt. Klicken Sie auf "OK", um das Gerät zu deaktivieren

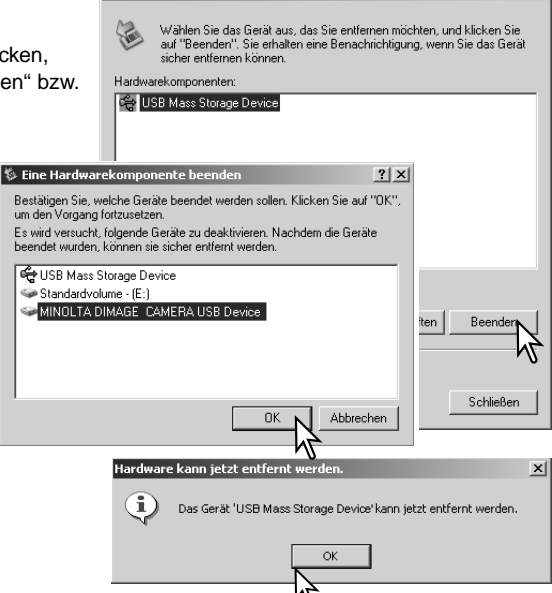

**S** Hardware sicher entfernen

Ein dritter und letzter Dialog erscheint, der anzeigt, dass die Kamera sicher vom Computer getrennt werden kann. Schalten Sie die Kamera aus und trennen Sie anschließend das USB-Kabel vom Computer.

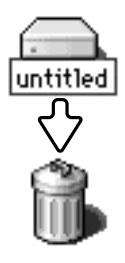

#### Macintosh

Stellen Sie sicher, dass die Signallampe der Kamera nicht orangefarben leuchtet und ziehen Sie anschließend das Symbol des Massenspeichermediums in den Papierkorb. Schalten Sie die Kamera aus und ziehen Sie das USB-Kabel vom Computer ab.

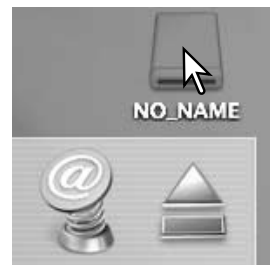

 $?|x|$ 

#### AUSWECHSELN DER SPEICHERKARTE BEI ANSCHLUSS DER KAMERA AN EINEN COMPUTER

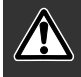

Trennen Sie niemals die Kamera vom Computer, während die Signallampe orangefarben leuchtet. Die Daten oder die Speicherkarte können dauerhaft beschädigt werden!

#### Windows 98 und 98SE

- 1. Schalten Sie die Kamera aus.
- 2. Wechseln Sie die Speicherkarte.
- 3. Stellen Sie durch Einschalten der Kamera die USB-Verbindung wieder her.

#### Windows ME, 2000 Professional und XP

- 1. Stoppen Sie die USB-Verbindung mit Hilfe des "Hardwarekomponente entfernen oder auswerfen"-Vorgangs (S. 79).
- 2. Schalten Sie die Kamera aus.
- 3. Wechseln Sie die Speicherkarte.
- 4. Stellen Sie durch Einschalten der Kamera die USB-Verbindung wieder her.

#### **Macintosh**

- 1. Beenden Sie die USB-Verbindung indem Sie das Symbol der Speicherkarte auf das Papierkorbsymbol (bzw. auf das Auswerfen-Symbol im Dock unter Mac OS X) ziehen (S. 80).
- 2. Schalten Sie die Kamera aus.
- 3. Wechseln Sie die Speicherkarte.
- 4. Stellen Sie durch Einschalten der Kamera die USB-Verbindung wieder her.

# **ANHANG** HILFE BEI STÖRUNGEN

Dieses Kapitel behandelt einige kleinere Probleme bei der grundlegenden Kamerabedienung. Bei größeren Problemen oder Beschädigungen der Kamera, oder falls ein Problem öfters wiederkehrt, kontaktieren Sie ihren Händler oder dem Minoltasupport (www.minoltasupport.com).

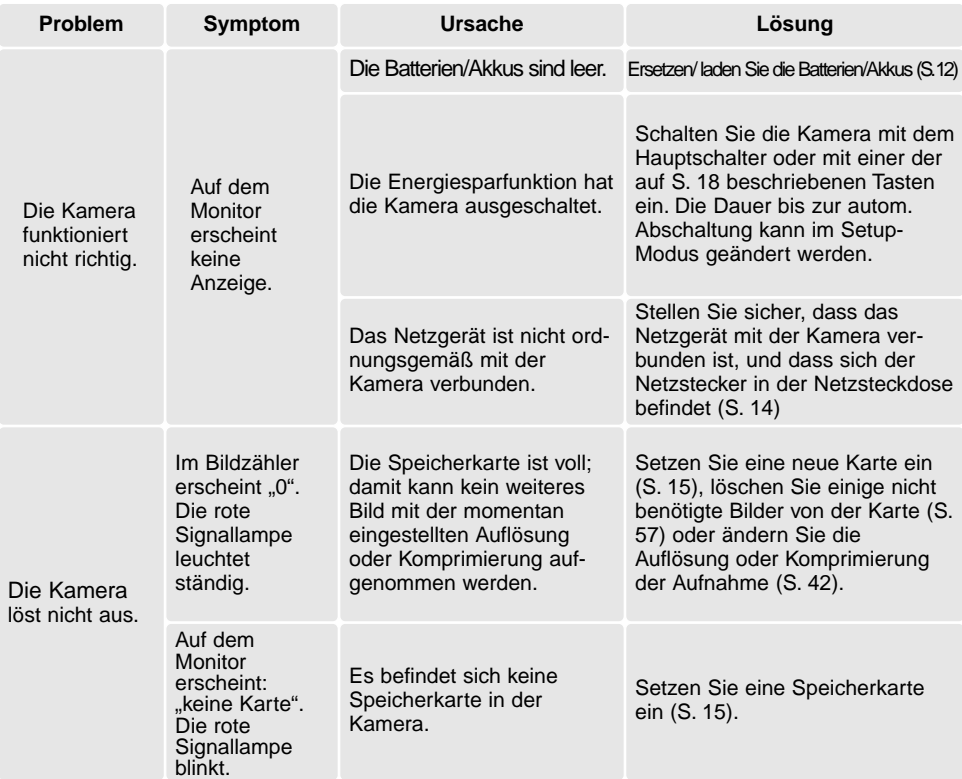

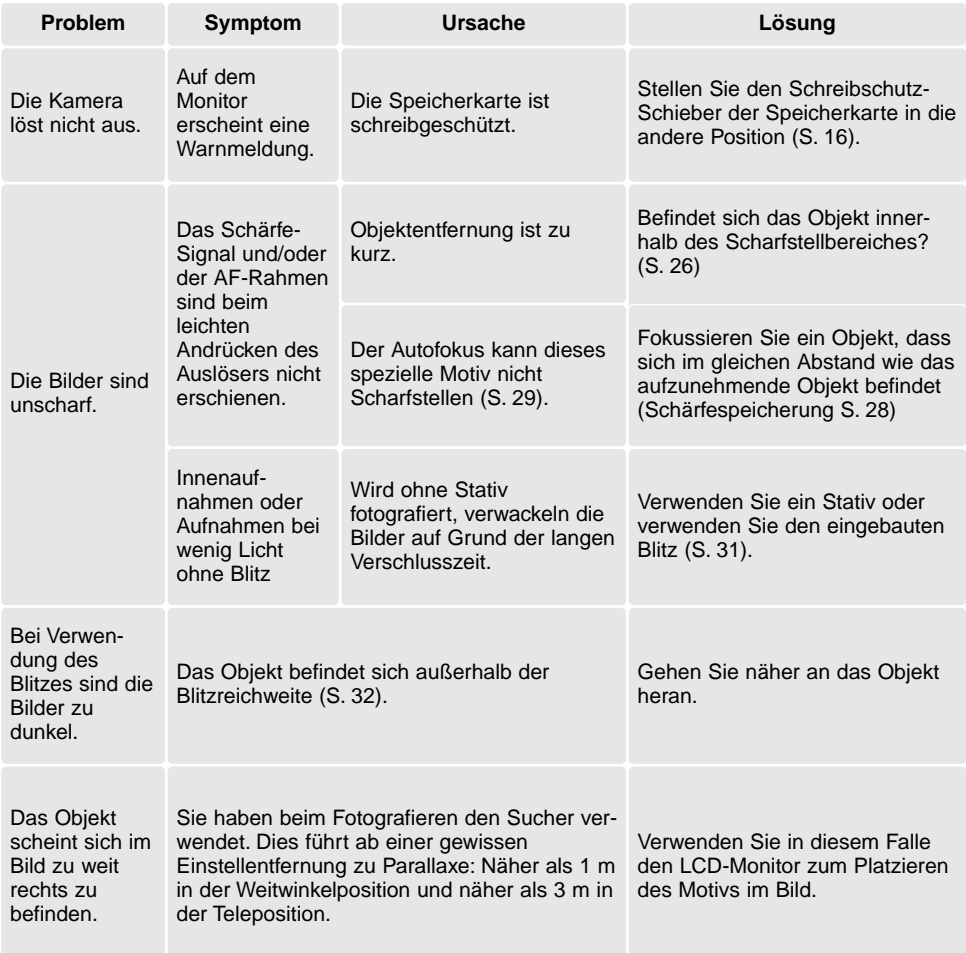

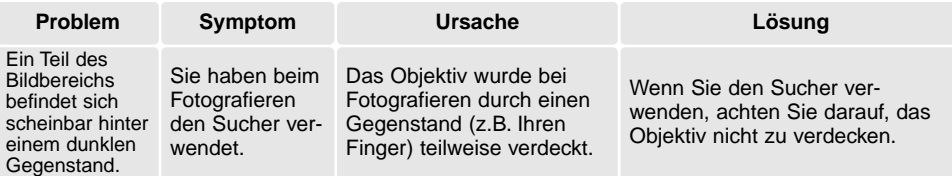

Falls die Kamera nicht ordnungsgemäß funktioniert: Schalten Sie die Kamera aus, entnehmen Sie die Batterien/Akkus und setzen Sie sie erneut ein oder ziehen Sie das Netzgerät aus dem Netzgerät-Anschluss der Kamera heraus und stecken Sie es wieder ein. Schalten Sie die Kamera immer mit Hilfe des Hauptschalters aus. Andernfalls könnten die Karte und/oder die Kamera beschädigt werden bzw. Kameraeinstellungen gelöscht werden.

# SUCHER-SIGNALE

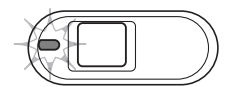

Die Signallampe neben dem Sucher zeigt den Status der Kamera an. Die Lampe leuchtet in Grün, Rot und Orange, sie kann permanent leuchten oder blinken.

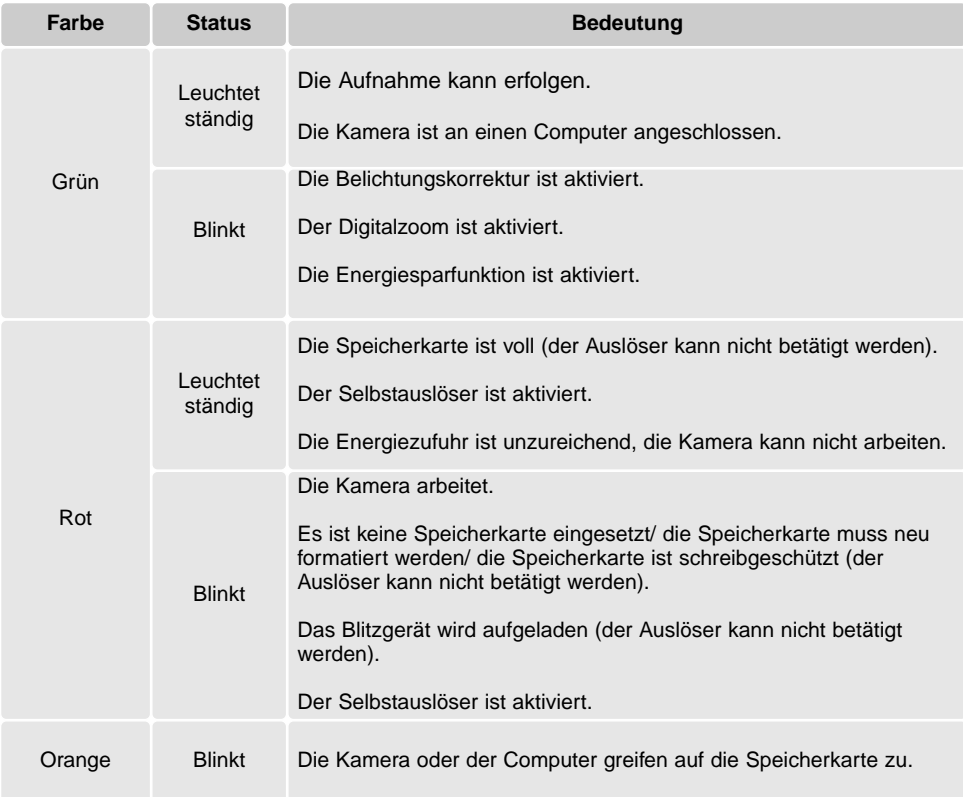

## ENTFERNEN DER TREIBERSOFTWARE – WINDOWS

- 1. Stecken Sie eine Speicherkarte in die Kamera und verbinden Sie sie mit Hilfe des USB-Kabels mit dem Computer. Andere Geräte dürfen während dieses Vorgangs nicht mit dem Computer verbunden sein.
- 2. Klicken Sie mit der rechten Maustaste auf das Arbeitsplatz-Symbol auf dem Desktop. Klicken Sie im daraufhin erscheinenden Kontextmenü auf "Eigenschaften".

Windows XP: Wählen Sie mit der Maus im Startmenü den Punkt "Systemsteuerung". Klicken Sie auf "System". Klicken Sie auf "Hardware" und danach auf "Geräte Manager".

3. Windows 2000 und XP: Wählen Sie das Hardware-Register im Eigenschaften-Fenster und klicken Sie auf "Gerätemanager".

Windows 98 und Me: Klicken Sie im Eigenschaften-Fenster auf "Gerätemanager".

- 4. Die Treiberdatei befindet sich entweder im Abschnitt "Universeller Serieller Bus Controller" oder im Abschnitt "Andere Komponenten" des Gerätemanagers. Klicken Sie auf die Pluszeichen neben diesen Abschnitten, um die Dateien anzuzeigen. Der Treiber müsste an der Kamerabezeichnung erkennbar sein. Unter bestimmten Umständen enthält der Treibername keinen Hinweis auf den Kameranamen. In diesem Falle jedoch wird der Treiber mit einem Fragezeichen oder einem Ausrufezeichen versehen sein.
- 5. Klicken Sie auf den Treiber, um ihn auszuwählen.
- 6. Windows 2000 und XP: Klicken Sie auf die "Aktion"-Taste, um das Listenfeld zu öffnen. Wählen Sie hier "Deinstallieren". Ein Bestätigungsdialog erscheint. Klicken Sie hier auf "Ja", so wird der Treiber aus dem System entfernt.

Windows 98 und Me: Klicken Sie auf die "Entfernen"-Schaltfläche. Ein Bestätigungsdialog erscheint. Klicken Sie hier auf "Ja", so wird der Treiber aus dem System entfernt.

7. Trennen Sie das Kabel vom Computer und schalten Sie die Kamera aus. Starten Sie den Computer neu.

# PFLEGE UND AUFBEWAHRUNG

Lesen Sie diesen Abschnitt komplett, damit Ihre Kamera immer die besten Resultate liefert. Mit einer guten Pflege wird Ihnen Ihre Kamera auf Jahre hinaus dienlich sein.

# Kamerapflege

- Setzen Sie die Kamera niemals Schlägen oder Stößen aus.
- Schalten Sie die Kamera während des Transports aus.
- Diese Kamera ist weder spritzwassergeschützt noch wasserdicht. Das Einsetzen und Entfernen der Batterien/Akkus oder Speicherkarten mit nassen Händen kann Schäden an der Kamera verursachen.
- Bei unachtsamem Gebrauch der Kamera am Strand und in der Nähe von Wasser besteht die Gefahr von Kameraschäden durch Sand, Wasser, Staub und Salz.
- Setzen Sie die Kamera nicht längere Zeit direktem Sonnenlicht aus. Richten Sie das Objektiv niemals direkt auf die Sonne, da der CCD-Sensor beschädigt werden könnte.

# Reinigen

- Sollte die Kamera oder das Obiektiv verschmutzt sein, verwenden Sie zur Reinigung ein weiches, sauberes und trockenes Tuch. Sollte die Kamera oder das Objektiv Sand oder Staub ausgesetzt worden sein, blasen Sie die losen Partikel vorsichtig weg. Versuchen sie nicht den Schmutz durch wegwischen zu entfernen, dies kann zu Kratzern auf der Oberfläche führen.
- Um die Linsenoberfläche zu reinigen, blasen Sie zuerst losen Sand bzw. Staub weg, und wischen dann mit einem Glasreinigungstuch die Linse vorsichtig sauber. Verwenden Sie Objektivreinigungsflüssigkeit, wenn notwendig.
- Verwenden Sie zur Reinigung der Kamera niemals organische Lösungsmittel.
- Berühren Sie die Oberfläche der Linse niemals mit den Fingern.

#### Aufbewahrung

- Bewahren Sie die Kamera an einem kühlen, trockenen und gut belüfteten Ort, frei von Staub oder Chemikalien (wie z.B. Mottenkugeln) auf. Wird die Kamera für eine sehr lange Zeit nicht benutzt, bewahren Sie die Kamera am besten in einem luftdichten Behälter mit einem Feuchtigkeit entziehenden Mittel wie Silicagel auf.
- Entnehmen Sie die Batterien/Akkus, wenn die Kamera für längere Zeit nicht benutzt wird. Durch auslaufende Batterien/Akkus kann die Kamera stark beschädigt werden.
- Bewahren Sie die Kamera nicht in der Nähe von Naphthalin oder Mottenkugeln auf.
- Überprüfen Sie nach längerem Nichtgebrauch die Funktionen der Kamera. Sie sollten sie bei längerem Nichtgebrauch ab und zu einschalten und verwenden, um Verschleiß durch Lagerung zu vermeiden.

#### Speicherkarten

SD-Speicherkarten und Multimediakarten sind hochpräzise Elektronikkomponenten. Folgende Punkte können zu Datenverlust oder Beschädigung führen:

Unsachgemäße Verwendung der Karte.

Biegen der Karte und harte Stöße durch z.B. herunterfallen.

Feuchtigkeit, Hitze und direktes Sonnenlicht.

Entladungen elektrostatischer Felder oder elektromagnetische Felder, die sich in der Nähe der Karte befinden.

Entfernen der Karte aus der Kamera oder Unterbrechung der Energiezufuhr, während die Kamera oder der Computer auf die Karte zugreift (Schreib-/Leseoperationen, Formatieren, etc.). Berühren der elektrischen Kontakte der Karte mit den Fingern oder einem metallischen Gegenstand.

Verwendung der Karte über ihre Lebenszeit hinaus. Das Ersetzen der Karte von Zeit zu Zeit kann notwendig werden.

Minolta übernimmt für sämtliche beschädigten Daten oder Datenverlust keine Verantwortung. Erstellen Sie in regelmäßigen Abständen eine Sicherungskopie ihrer Aufnahmen, z. B. auf CD-ROM.

#### Batterien/Akkus

- Die Leistung der Batterien/Akkus nimmt bei niedrigen Umgebungstemperaturen ab. Wird bei kaltem Wetter fotografiert, empfiehlt es sich, die Kamera bei Nichtgebrauch in der Mantelinnentasche aufzubewahren. Werden kalte Batterien/Akkus wieder etwas aufgewärmt, steigt auch ihre Leistung wieder an.
- Wenn Batterien nach der Benutzung in der Kamera leer sind, versuchen Sie nicht, sie wieder aufzuladen, auch wenn es scheint, dass sie sich mit der Zeit wieder regenerieren. Solche Batterien beeinträchtigen die Funktion der Kamera.

#### Temperaturen und Betriebsbedingungen

- Diese Kamera ist für einen Betrieb im Temperaturbereich von 0° C bis 40° C vorgesehen.
- Bewahren Sie die Kamera niemals an einem Ort auf, an dem sie einer sehr hohen Temperatur, wie z.B. einem Handschuhfach eines Autos, oder extremer Feuchtigkeit ausgesetzt wird
- Zur Vermeidung von Kondensfeuchtigkeit sollte die Kamera in einem luftdichten Plastikbeutel aufbewahrt werden, wenn man sie aus einer kalten Umgebung in warme Innenräume bringt. Lassen Sie einige Zeit vergehen, bis Sie die Kamera entnehmen, damit der Temperaturunterschied ausgeglichen werden kann.

## Pflege des LCD-Monitors

- Der LCD-Monitor ist ein hochentwickeltes Bauteil, dennoch kann es auf dem Monitor gelegentlich zu einer Farbverschiebung oder hellen Bildpunkten kommen.
- Setzen Sie die Oberfläche des LCD-Monitors keinem Druck aus, da dies eine dauerhafte Beschädigung zur Folge haben kann.
- Bei tiefen Temperaturen kann sich der LCD-Monitor vorübergehend abdunkeln. Wird die Kamera wieder aufgewärmt, stellt sich auch die gewohnte Display-Helligkeit wieder ein.
- Bei tiefen Temperaturen kann die Anzeige des LCD-Monitors etwas träge werden oder bei hohen Temperaturen leicht abdunkeln. Unter normalen Betriebstemperaturen funktioniert das Display wieder ordnungsgemäß.
- Ist die Oberfläche des LCD-Monitors verschmutzt, blasen Sie zuerst Staub und Sand weg, und verwenden Sie dann zur Reinigung ein weiches, trockenes und sauberes Tuch.

# Vor wichtigen Ereignissen und Reisen

- Überprüfen Sie sorgfältig alle Funktionen der Kamera, machen Sie Testaufnahmen und besorgen Sie ggf. Ersatzbatterien.
- Minolta übernimmt keine Verantwortung für Schäden, die durch Fehlfunktionen der Ausrüstung entstanden sind.

#### Urheberrecht

• Fernsehprogramme, Filme, Videos Fotos und andere Materialien können urheberrechtlich geschützt sein. Die unerlaubte Aufnahme oder Vervielfältigung solcher Materialien kann gegen das Urheberrechtsgesetz verstoßen. Es ist ohne vorherige Erlaubnis nicht gestattet, Bilder von Vorführungen, Ausstellungen, etc. zu machen und kann gegen das Urheberrechtsgesetz verstoßen. Urheberrechtlich geschützte Bilder können nur im Rahmen der Regelungen der Urheberrechtsgesetze genutzt werden.

## Fragen und Service

- Bei Fragen zur Kamera wenden Sie sich an Ihren Händler oder einen Minolta-Vertrieb in Ihrer näheren Umgebung.
- Bevor Sie die Kamera zur Reparatur einsenden, nehmen Sie zuerst Kontakt mit einem autorisierten Minolta-Service auf.

# TECHNISCHE DATEN

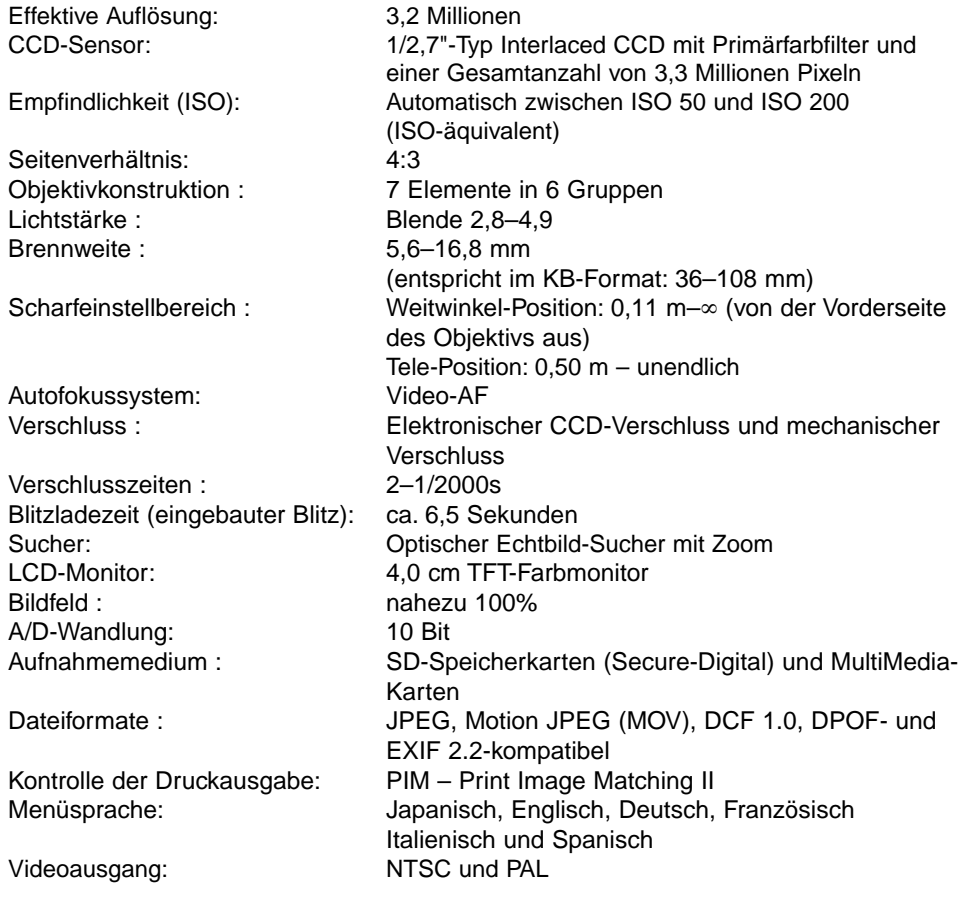

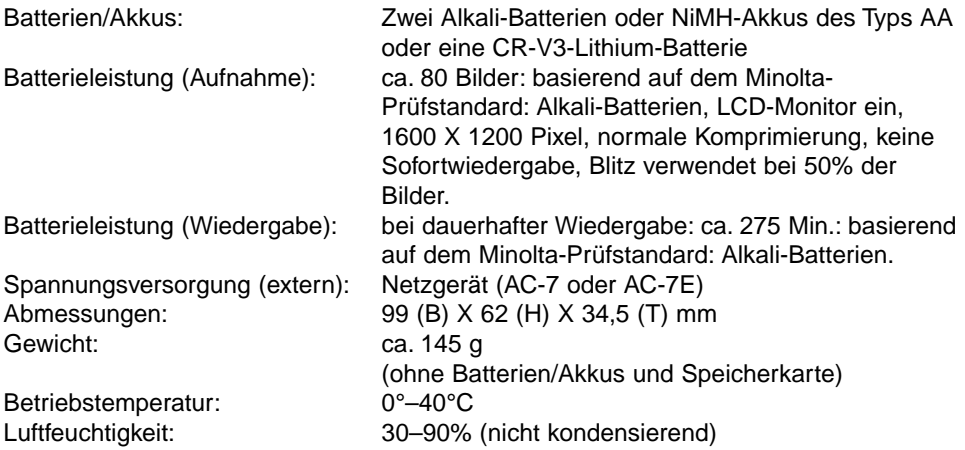

Die technischen Daten basieren auf den neuesten Informationen, die zur Drucklegung dieser Anleitung verfügbar waren, und können jederzeit und ohne Ankündigung geändert werden.

# MINOLTA

Sie brauchen Hilfe? Wir sind 24 Stunden am Tag für Sie da: **www.minoltasupport.com.**

Kameratechnik, Bildkomposition, digitale Bildbearbeitung: entdecken Sie die neue Minoltawelt im Internet unter: **www.minoltaphotoworld.com**

©2003 Minolta Co., Ltd. under the Berne Convention and the Universal Copyright Convention.

Printed in Germany 9222-2729-14 SY-A308 ME-0307 1AG6P1P1730--